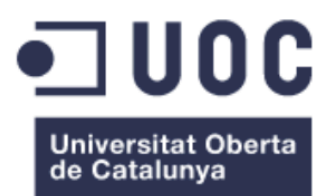

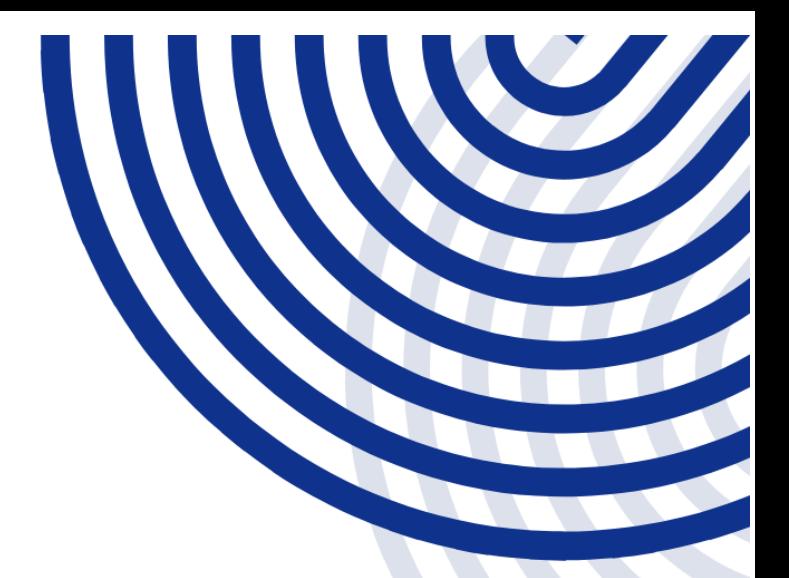

### **TREBALL FINAL DE GRAU**

# Implantació d'un sistema domòtic multiplataforma: annexos

**AUTOR: VÍCTOR MARTÍ CALLEJA** 

**GRAU D'ENGINYERIA INFORMÀTICA** PLATAFORMA GNU/LINUX

# <span id="page-1-0"></span>Índex

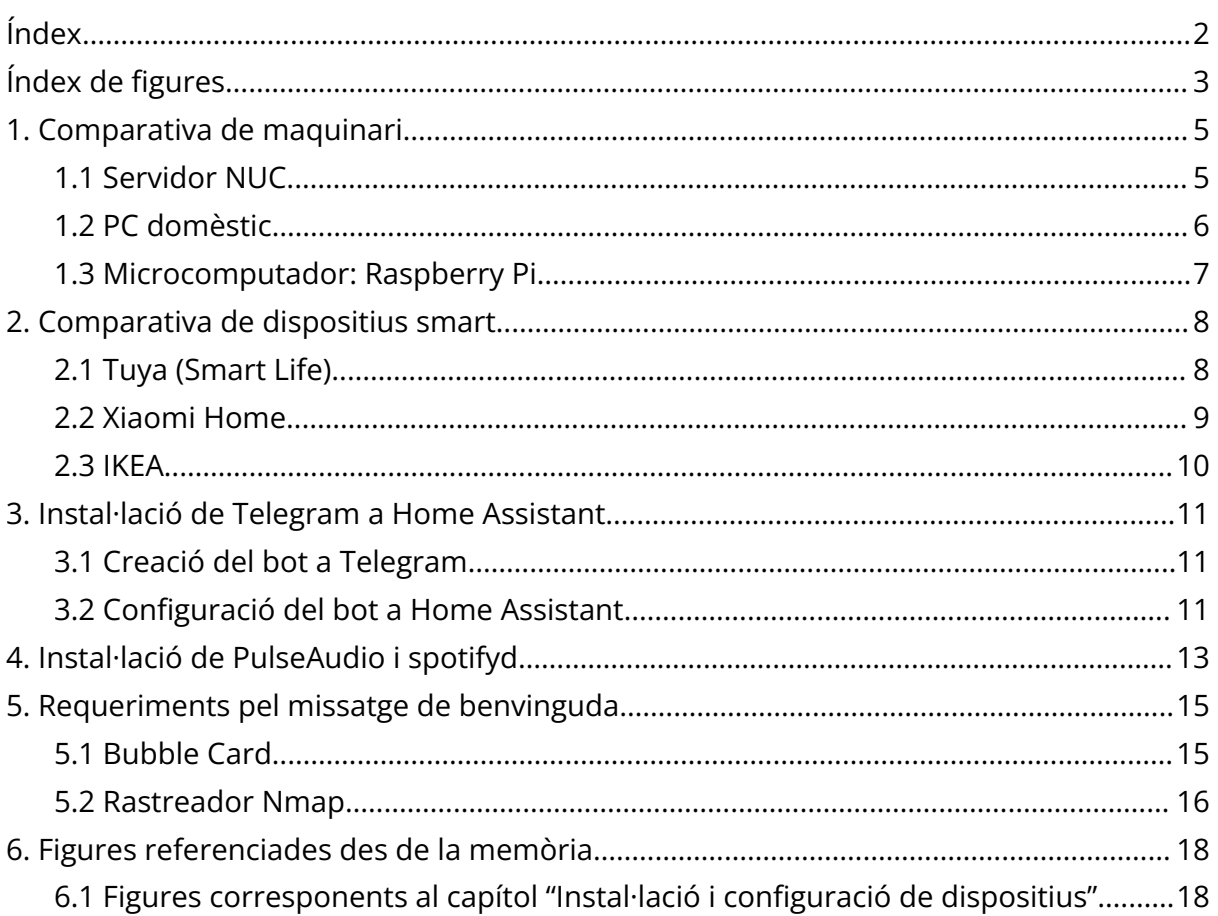

# <span id="page-2-0"></span>Índex de figures

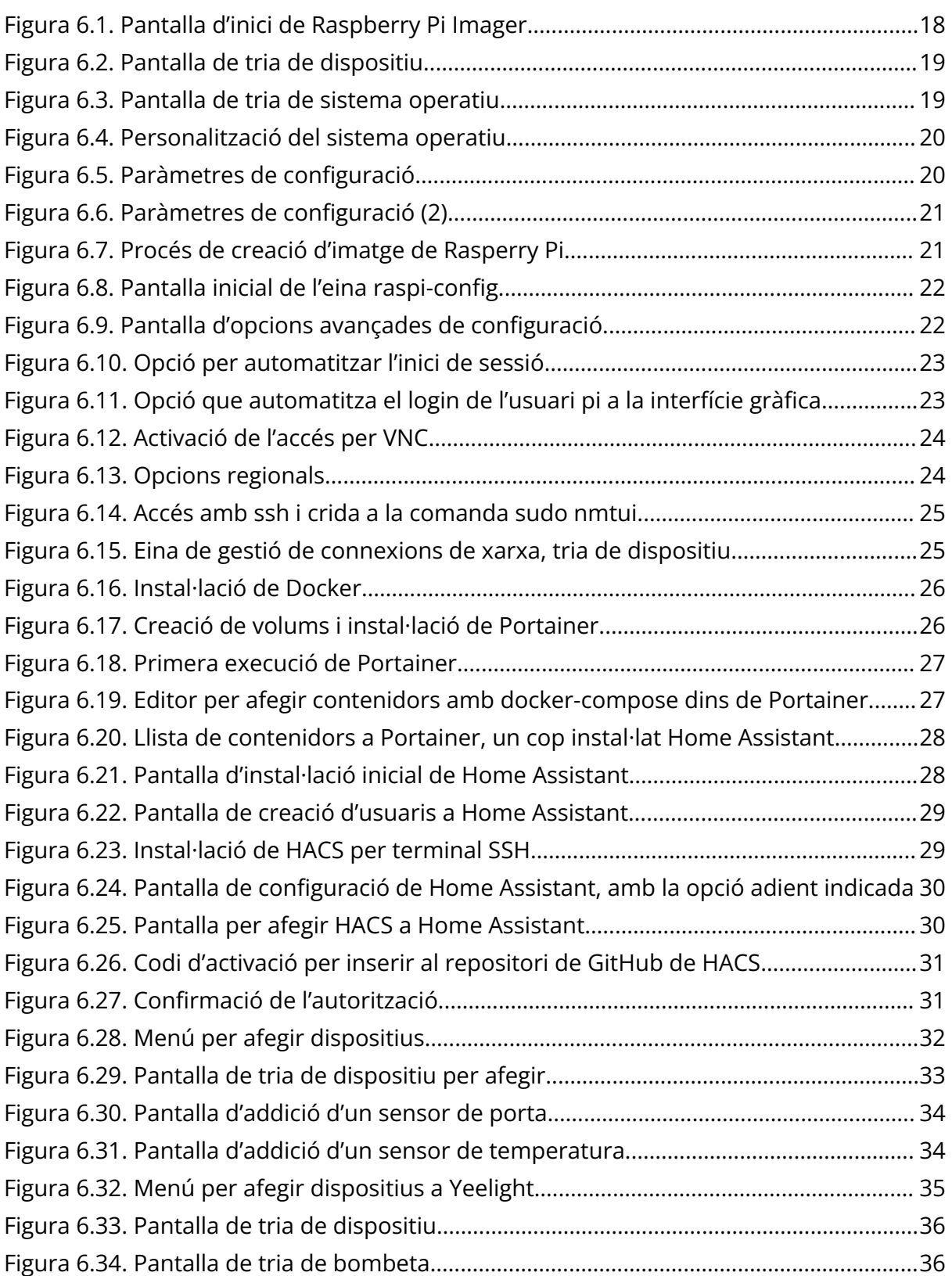

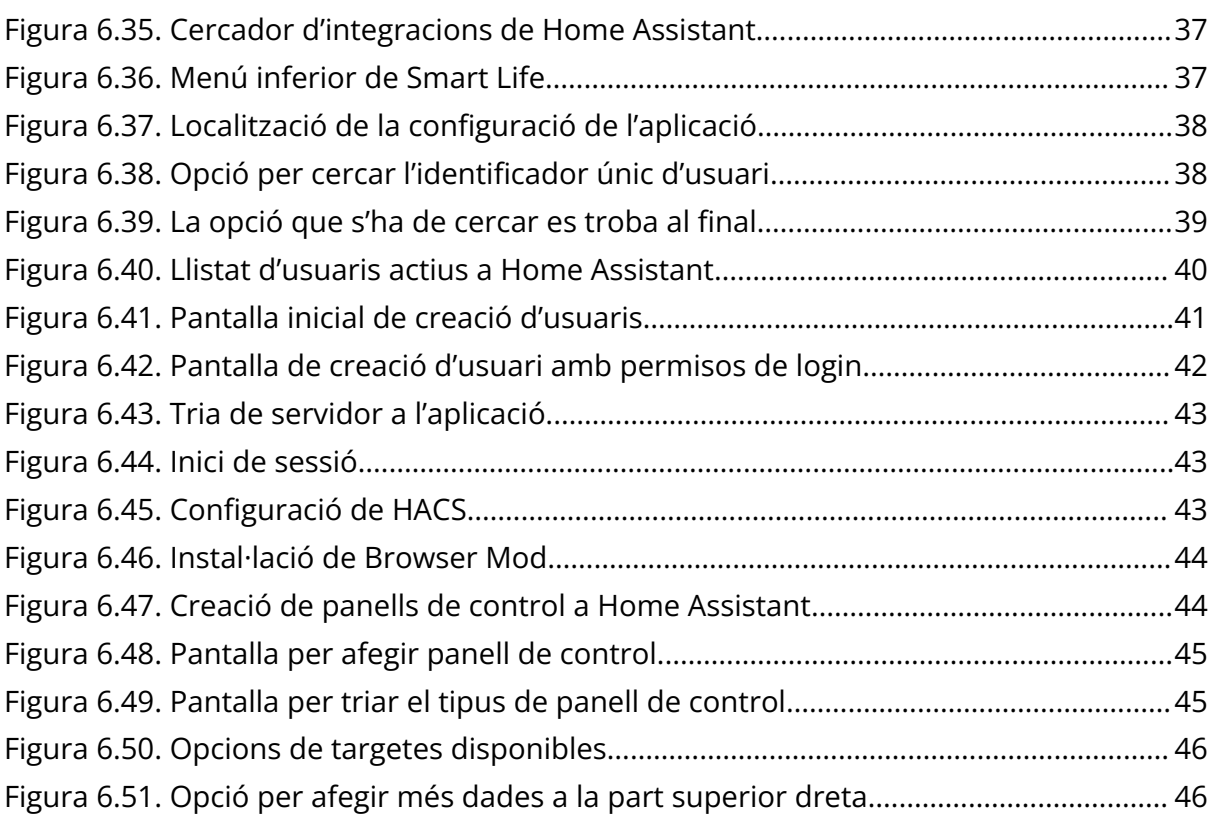

# <span id="page-4-0"></span>1. Comparativa de maquinari

En aquest capítol es farà una comparativa entre els diferents tipus de maquinari als quals es pot instal·lar Home Assistant. Essencialment, les principals diferències giraran entorn als següents punts:

- Potència del maquinari
- Consum elèctric
- Facilitat d'integració a la llar

### <span id="page-4-1"></span>1.1 Servidor NUC

Per començar, cal definir què és un ordinador de tipus **NUC**. Es tracta d'un equip amb un factor forma més petit que un PC convencional, però amb la mateixa capacitat de processament. Desenvolupat inicialment de forma original per Intel, actualment existeixen al mercat nombroses alternatives de tota mena de preus.

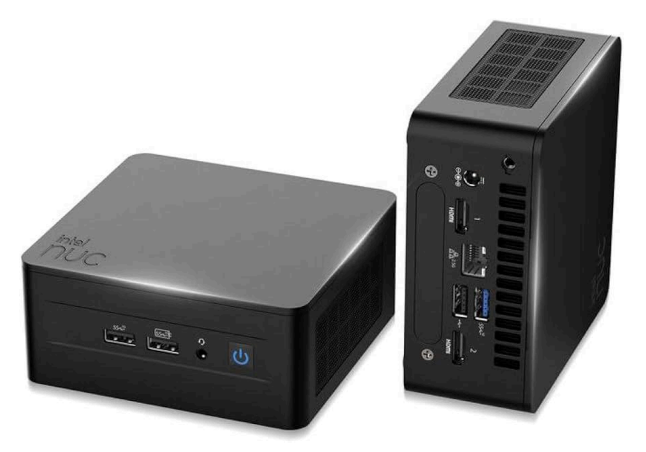

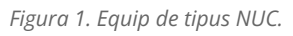

Pel que fa a la **potència de processament**, dependrà en gran mesura del processador de que disposi el maquinari. No obstant això, serà sempre una potència de processament **superior** a la que pot aportar, per exemple, un microcomputador. A més, en fer servir un **disc dur** (mecànic o d'estat sòlid), sempre serà **més resistent** que un sistema on es faci servir com a emmagatzematge una **targeta de memòria**.

Pel que fa a **consum elèctric**, és més reduït que el consum d'un PC domèstic convencional, tot i que no pot arribar a ser mai el mateix consum que tindrà un microcomputador. En promig, pel que fa al consum habitual que farà l'equip en tasques normals de control de domòtica, el seu consum es trobarà **entre els 50 i els 80 watts**.

En general, es tracta d'equips que es poden integrar força bé a l'estètica de la llar, en tenir una **mida bastant compacta** i un **disseny bastant discret** per norma general. No obstant això, poden ser lleugerament conflictius pel que fa al soroll en funcionament, ja que, en pics d'alta càrrega, o en cas de temperatura alta a la zona on estigui instal·lat, el ventilador començarà a funcionar a alta velocitat.

Pel que fa a **preus**, per a una instal·lació de Home Assistant no cal un equip amb un processador gaire potent; per tant, amb un pressupost d'uns **200€** es pot trobar alguna alternativa capaç de gestionar la domòtica de la llar sense gaire problema.

# <span id="page-5-0"></span>1.2 PC domèstic

Aquesta pot ser la **millor opció** si es disposa d'un equip antic a casa que no s'estigui fent servir. Seria la forma de poder donar una **segona vida a un ordinador vell** només amb alguna petita actualització, en cas que calgués.

En disposar ja del maquinari, no seria necessari fer una gran inversió; segurament, només canviant la unitat de disc dur (si fos necessari), ja es pot disposar d'un servidor domòtic perfectament vàlid. A part d'això, pel que fa a **potència de processament**, si bé per executar Home Assistant no cal disposar de grans recursos, tindrà una potència **similar** o inclusivament superior a un **microcomputador**, tot i que això dependrà en gran mesura del maquinari.

Pel que fa a **consum elèctric**, aquest sí serà inevitablement superior al d'un sistema de tipus NUC. En tasques de **càrrega lleugera**, el consum pot estar rondant els **100 watts**, i aquesta xifra augmentarà tan bon punt l'equip executi tasques més pesades. També cal tenir en compte la seva antiguitat, ja que, com més antic sigui l'equip, més probable és que no compti amb les mesures d'estalvi energètic més recents.

També, pel que fa a la **integració estètica** a la llar, són dispositius **més complicats d'integrar** a causa de la mida i del format de les seves caixes. També el seu **nivell sonor** serà més **elevat** que el d'un sistema NUC, en tenir un major nombre de ventiladors, i en ser aquests més grans. A part d'això, la gestió energètica d'un PC difereix de la d'un NUC, ja que els processadors solen tenir un consum una mica més elevat; per tant, els ventiladors estan preparats per girar a més velocitat que en el cas d'un NUC per defecte.

No obstant això, és una **bona alternativa** si el que es vol és **reaprofitar un equip antic** tot realitzant una inversió inicial mínima.

### <span id="page-6-0"></span>1.3 Microcomputador: Raspberry Pi

Un **microcomputador** com la Raspberry Pi és la **millor alternativa** si es vol un servidor domòtic que compleixi les següents premisses: **baix cost**, **molt baix consum elèctric** i **mida petita**.

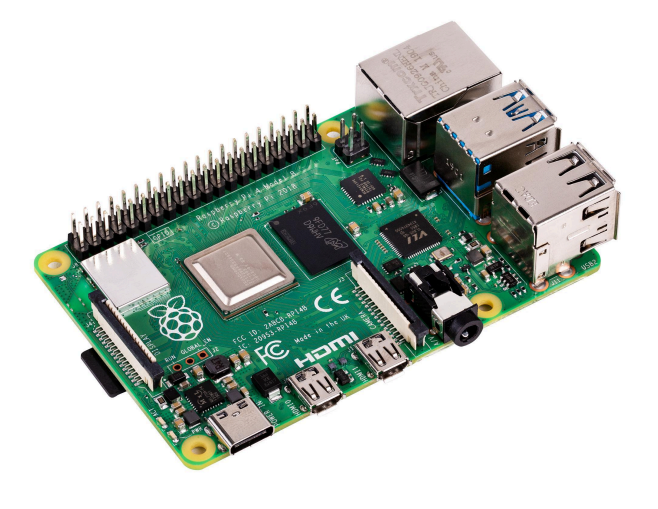

*Figura 2. Raspberry Pi*

Pel que fa al **cost** d'adquisició d'una Raspberry Pi Model 4B amb 2GB de RAM, aquest ronda els **90€** per un **pack complet** que inclou la placa, la caixa, el cable d'alimentació i una targeta de memòria microSD de 64GB (aquest tipus de sistemes no treballen nativament amb disc dur). Per tant, es redueix a la meitat el cost d'adquisició en comparació amb un sistema tipus NUC.

Pel que fa al **consum elèctric**, cal tenir en compte que es tracta d'un sistema de molt baix consum. En concret, el seu consum oscil·larà **entre els 2,7 watts** en estat de repós **i els 6,4 watts** en estat de màxima càrrega. Per tant, és un consum que, en promig, serà **16 cops inferior** al d'un sistema **NUC** i **30 cops inferior** al d'un **PC**.

Pel que fa a soroll, serà **més silenciós** que un NUC o un PC, però cal tenir en consideració certs aspectes. Depenent del ventilador que s'hagi instal·lat, s'haurà de configurar en els pins de baix voltatge per tal que la seva velocitat sigui més reduïda. També caldrà tenir en compte la **refrigeració** i **dissipació de la calor**, ja que són equips que solen fer treballar els ventiladors només a dues velocitats (alta o baixa) i s'haurà d'ajustar la velocitat de ventilació en funció d'aquests paràmetres.

Pel que fa a integració a la llar, és el dispositiu més petit dels 3 esmentats, i per tant, és **el més senzill d'integrar** o inclusivament dissimular a la llar. No obstant això, cal tenir en compte que és el dispositiu que pitjor refrigeració té dels 3 esmentats; per tant, cal tenir aquest aspecte en compte en el moment de triar la seva ubicació.

# <span id="page-7-0"></span>2. Comparativa de dispositius smart

Al mercat es pot trobar un gran nombre d'opcions pel que fa a fabricants de dispositius de domòtica. De fet, la enorme varietat abasta des de bombetes i interruptors fins a alarmes, detectors de fum, gas i aigua, sensors de temperatura i de portes i finestres… és a dir, qualsevol tipus de dispositiu existent pot tenir la seva variant "smart", o bé pot ser convertit.b A continuació, s'analitzen algunes de les alternatives disponibles al mercat.

### <span id="page-7-1"></span>2.1 Tuya (Smart Life)

És possiblement un dels fabricants de **baix cost** més populars al mercat. De fet, una gran part de dispositius intel·ligents que es poden trobar als grans *marketplaces* mundials (Amazon, AliExpress o Shein) treballen sota aquesta tecnologia.

Els dispositius que treballen amb Tuya poden treballar de dues maneres: a través d'un concentrador **Zigbee**, o bé connectats **directament a la xarxa**. En ambdós casos, s'han de configurar i gestionar mitjançant l'aplicació **Smart Life**, tot i que tenen plena compatibilitat amb els principals assistents de veu. Cal notar que, en aquest cas, els dispositius Tuya no són compatibles amb Apple Home de forma nativa en no estar certificats. Sí que ho seran, no obstant, si es configuren amb un aplicatiu anomenat **HomeBridge**, el qual pot ser instal·lat mitjançant un contenidor Docker a una Raspberry Pi, per exemple.

De dispositius que treballin amb aquest protocol, se'n poden trobar de tota mena. Existeixen endolls, interruptors, bombetes, sensors de temperatura i humitat, sensors de portes, sistemes complets d'alarma, detectors de CO2 (per detectar fuites de gas), detectors de fum, detectors de fuites d'aigua, ventiladors, humidificadors, robots aspiradors… el llistat és molt llarg.

Com s'ha comentat, no només el llistat de dispositius és molt extens, sinó que, a més, es tracta de dispositius de baix cost. Només cal fer una cerca a AliExpress per fer-se a la idea. Això és el que s'observa si es fa una cerca amb les paraules "tuya accesorios":

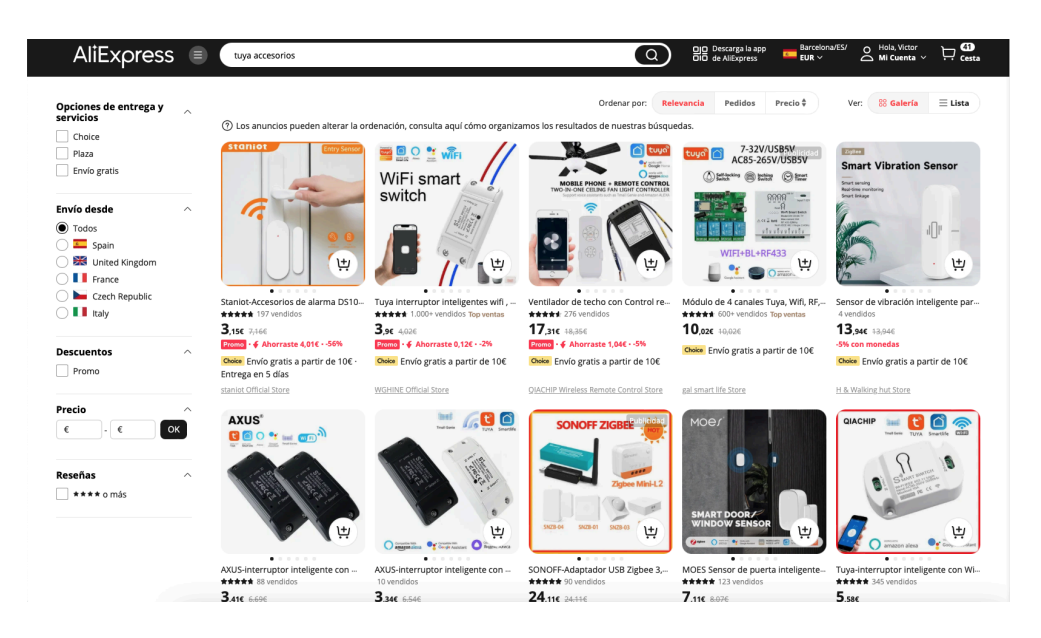

*Figura 3. Cerca de dispositius Tuya a AliExpress*

En un cop d'ull, es poden veure controladors elèctrics per encendre o apagar dispositius, un control remot universal, un sensor de vibració, i un sensor de porta, entre d'altres. Aquesta cerca produeix un total de 60 pàgines de resultats, amb 60 resultats per pàgina aproximadament. I es pot observar que els preus són molt econòmics.

#### <span id="page-8-0"></span>2.2 Xiaomi Home

El nombre de dispositius **Xiaomi** (i de les seves marques satèl·lit com, per exemple, **Mijia** o **YeeLight**) és bastant més reduït que els equipats amb protocol Tuya. No obstant això, com que en aquest cas fabricant i proveïdor del servei són el mateix, es pot fer una millor integració. En aquest cas, els dispositius **es connecten directament a internet**, i poden ser governats amb l'aplicació **Xiaomi Home**.

L'aplicació Xiaomi Home ofereix una experiència de configuració molt similar a Smart Life, tot i que potser aquesta és una mica més refinada. De la mateixa forma que en el cas dels dispositius Tuya, aquells de l'univers Xiaomi tampoc són a dia d'avui compatibles amb Apple Home, si bé sí ho són amb Google Assistant i Amazon Alexa.

Pel que fa a dispositius compatibles, principalment es poden trobar els dispositius d'il·luminació, videovigilància, endolls, interruptors, robots aspiradors, sensors diversos, electrodomèstics de múltiples categories (fregidora d'aire calent, bullidor d'aigua, batedora), dispositius per mascotes o altaveus de la marca.

Addicionalment, cal esmentar que Xiaomi compta amb el seu propi assistent virtual, anomenat Xiao AI, però dissortadament l'ús d'aquest assistent està limitat a territori xinès.

# <span id="page-9-0"></span>2.3 IKEA

IKEA té la seva pròpia línia de dispositius intel·ligents, els quals necessiten el seu propi **hub** per poder ser controlats. Això ja suposa una petita barrera d'entrada a l'ecosistema intel·ligent d'IKEA, però el fet de fer servir un hub fa que la **connexió** dels dispositius sigui **més senzilla** que en altres alternatives.

En aquest cas, IKEA ofereix un no tan ample ventall d'opcions (bombetes, endolls, cortines, altaveus…), però pel contrari, els seus dispositius **es poden connectar amb Apple Home**, ja que en aquest cas Apple sí ha certificat IKEA com a fabricant vàlid per incorporar al seu ecosistema de forma nativa.

Els preus dels dispositius intel·ligents d'IKEA seran més elevats que les altres alternatives esmentades, però pel contrari té el gran avantatge de la compatibilitat nativa amb Apple Home i l'excel·lent integració a la llar gràcies al seu hub propietari.

# <span id="page-10-0"></span>3. Instal·lació de Telegram a Home Assistant

Per l'enviament de certs events de forma ràpida, es pot integrar l'API de Telegram a la instal·lació de Home Assistant. Per fer-ho, caldrà seguir els següents passos:

## <span id="page-10-1"></span>3.1 Creació del bot a Telegram

Obrir l'aplicació Telegram i cercar l'usuari **BotFather**. Amb la comanda **/newbot**, generar el nou bot que servirà de notificador. Se li haurà de donar un nom per mostrar i un nom d'usuari. En el nostre cas, el bot es diu **HomeAssistantNotifier** i, el seu nom d'usuari, és **vmc\_hanotifier\_bot**.

A continuació, obrir un xat amb l'usuari **getidsbot** dins de Telegram, qui retornarà l'identificador corresponent al nostre usuari.

### <span id="page-10-2"></span>3.2 Configuració del bot a Home Assistant

Ara, caldrà crear el bot a Home Assistant. Caldrà cercar, dins del contenidor a Portainer, el seu directori de configuració. En el nostre cas, es troba a l'arrel del sistema de fitxers de la Raspberry, directori **ha\_config**. Caldrà modificar el fitxer **configuration.yaml** per afegir les dades de configuració del bot, tot canviant els paràmetres **api\_key** i **allowed\_chat\_ids** per les dades obtingudes per **BotFather** i **getidsbot** respectivament:

```
# Telegram Bot (THIS IS AN EXAMPLE!)
telegram_bot:
  - platform: polling
   api key: "1117774004:EABQulCACdgkQOTN3hS 5HZwSwxDlekCixr"
   allowed chat ids:
      -44441111# Notifier
notify:
  - platform: telegram
   name: "sarah" # Bot's name
   chat id: 44441111 # add allowed chat ids
```
A continuació, reiniciar Home Assistant des de Portainer per tal que agafi els canvis inserits. Mentrestant, caldrà obrir de nou BotFather i obrir una conversació amb el bot creat (ja que no es permet que un bot envïi missatges autònomament si no se li ha donat permís). Caldrà prémer la opció d'inici per activar aquest bot.

Un cop reiniciat el contenidor de Home Assistant, caldrà provar que el bot funciona adientment. Per tant, es farà servir l'eina de desenvolupadors integrada a Home Assistant. Caldrà cercar la pestanya **Servicios** i triar la opció **Ir a modo YAML**.

Caldrà enganxar el següent codi a l'editor de codi:

```
service: notify.sarah
data:
 message: "Yay! A message from Home Assistant."
```
Els camps de que consta aquest codi son:

- **Service**: serà el nom que s'hagi donat al bot.
- **Message**: el missatge que arribarà al bot.

Si tot ha funcionat tal i com s'espera, es rebrà una notificació mitjançant Telegram al bot.

# <span id="page-12-0"></span>4. Instal·lació de PulseAudio i spotifyd

Per tal de poder reproduir música tot fent servir Spotify, caldrà instal·lar dos afegits a la Raspberry Pi. Aquests dos afegits són, per una banda, el servidor **PulseAudio**, i per una altra banda, l'aplicatiu **spotifyd**.

**PulseAudio** és un controlador de so de codi obert present a gran part dels sistemes Linux. Es dóna la coincidència, a més, que PulseAudio és l'únic sistema de so compatible amb la Raspberry Pi 4 quan es tracta de fer servir les sortides estàndard d'àudio. La controladora per defecte de la Raspberry Pi (ALSA) és bastant problemàtica en tant que no permet la modificació senzilla del dispositiu de so per defecte (que sol ser la sortida HDMI 1 de la màquina).

Per instal·lar PulseAudio la operació serà tan senzilla com executar les següents comandes a la terminal de la Raspberry (es pot connectar bé per ssh, o bé entrant a través de VNC):

sudo apt-get update sudo apt-get install pulseaudio -y

En ambdós casos, es pot simplificar la comanda tot elevant els permisos per defecte amb **sudo su** (tot i que no és recomanable). D'aquesta forma, no caldria afegir l'ordre sudo abans d'executar les ordres. La primera d'elles actualitzarà el repositori d'aplicacions en la cerca de les versions més actualitzades. La segona, instal·larà PulseAudio (i totes les seves dependències) sense preguntar prèviament (l'argument -y accepta directament la instal·lació).

Un cop instal·lat PulseAudio, caldrà instal·lar **spotifyd**. Per fer això, caldrà obrir **Portainer**, anar a la pantalla **Stacks** i afegir un nou stack amb el botó **Add stack**. Un cop fet, caldrà copiar el següent codi a l'espai destinat a poder incloure codi:

```
version: "3.5"
services:
 spotify:
   container name: spotify pulse
   restart: always
   image: hvalev/spotifyd-pulseaudio
   user: ${PUID}:${PGID}
   network mode: host #disabling to only show logged in user in
spotify app (if you run multiple containers at once with
different user logins)
   devices:
      - /dev/snd:/dev/snd
   group_add:
     - "\overline{2}9"
    environment:
      - PULSE SERVER=unix:/tmp/pulseaudio.socket
      - PULSE_COOKIE=/tmp/pulseaudio.cookie
    volumes:
      - /run/user/1000/pulse/native:/tmp/pulseaudio.socket
      -
${USERDIR}/docker/spotifyd/spotifyd.conf:/etc/spotifyd.conf
```
Com a paràmetres:

- **container name**: conté el nom que es desitja donar al contenidor. S'haurà de modificar.
- **restart**: política de reinici, és a dir, què ha de passar amb aquest contenidor en cas d'aturada de Docker. Recomanable no modificar-lo.
- **image**: imatge de Docker a fer servir. Extreta de <https://hub.docker.com/r/hvalev/spotifyd-pulseaudio>.
- **user**: no s'haurà de modificar
- **network mode**: haurà de ser host per tal que pugui actuar com a receptor Spotify.
- **devices**: dispositiu de reproducció de so. No modificar sota cap concepte.
- **group\_add**: ha de contenir el 29, entre cometes, ja que és una cadena de text i és el grup de dispositius de reproducció de so.
- **environment**: variables d'entorn. No modificar.
- **volumes**: volums on s'emmagatzema la informació. No modificar.

Un cop creat el contenidor, i verificat que es troba com a running dins la pantalla de contenidors a Portainer, el dispositiu ja podrà reproduir música des de l'Spotify.

# <span id="page-14-0"></span>5. Requeriments pel missatge de benvinguda

### <span id="page-14-1"></span>5.1 Bubble Card

**Bubble Card** és un afegit instal·lable sota HACS que permet personalitzar una mica més les targetes que es mostren al dashboard. En el cas que ocupa aquest treball, aquest afegit és necessari per poder llençar missatges en format emergent quan es compleixin una sèrie de condicions. Per instal·lar aquest afegit, cal seguir els següents passos.

En primer lloc, caldrà navegar, dins de Home Assistant, cap a l'apartat **HACS** de la barra lateral, i tot seguit, cercar la opció **Interfaz** (si és en anglès, la opció s'anomena **Frontend**).

Dins de **Interfaz**, caldrà cercar la pestanya homònima i triar la opció de la part inferior dreta per afegir un repositori nou. S'obrirà una finestra com aquesta:

|              |          | Añadir repositorio                                                                                                    |                          | $\times$                 |
|--------------|----------|----------------------------------------------------------------------------------------------------|--------------------------|--------------------------|
| Q            |          | <b>Buscar repositorio</b>                                                                                                    | Ordenar por<br>Estrellas | $\overline{\phantom{a}}$ |
| $\checkmark$ | Lovelace | Tema<br>✓                                                                                                    |                          |                          |
|              |          | Mushroom<br>Build a beautiful Home Assistant dashboard easily                                                                                                    | Lovelace                 |                          |
|              |          | mini-graph-card<br>Minimalistic graph card for Home Assistant Lovelace UI                                                                                                    | Lovelace                 |                          |
|              |          | button-card<br>Lovelace button-card for home assistant                                                                                                    | Lovelace                 |                          |
|              |          | Mini Media Player<br>Minimalistic media card for Home Assistant Lovelace UI                                                                                                    | Lovelace                 |                          |
|              |          | Xiaomi Vacuum Map Card<br>This card provides a user-friendly way to fully control map-based vacuums in Home Assistant. Supported brands include Xiaomi (Roborock/Viomi/Dreame/Roidmi/Valetudo/Valetudo Reby |                          |                          |
|              |          | auto-entities<br>Automatically populate the entities-list of lovelace cards                                                                                                    | Lovelace                 |                          |
|              |          | apexcharts-card<br>A Lovelace card to display advanced graphs and charts based on ApexChartsJS for Home Assistant                                                                                           | Lovelace                 |                          |
|              |          | card-mod<br>Add CSS styles to (almost) any lovelace card                                                                                                    | Lovelace                 |                          |

*Figura 4. Cerca de repositoris custom a HACS*

Tot seguit, cercar **Bubble Card** i seguir els passos per instal·lar l'afegit. Un cop instal·lat, ja es podrà inserir una nova targeta dins el panell de control de tipus Bubble Card.

### <span id="page-15-0"></span>5.2 Rastreador Nmap

**Rastreador Nmap** és un afegit que rastreja la xarxa tot cercant els dispositius que hi ha connectats. Això pot tenir diverses utilitats:

- Detectar d'un sol cop d'ull quins dispositius es troben connectats.
- Detectar si hi ha cap intrús a la xarxa.
- Generar automatitzacions i scripts els quals verifiquin com a condició la presència (o absència de dispositius).

Rastreador Nmap és una integració que es pot trobar de forma nativa a Home Assistant. Per afegir-la, només cal anar a la configuració de Home Assistant, cercar l'apartat d'integracions i dispositius, i cercar la integració:

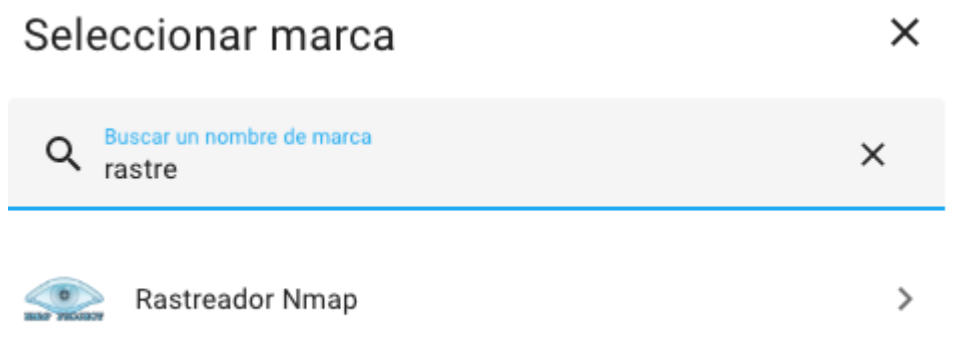

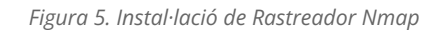

Tot seguit, un cop afegida, caldrà configurar-la. Per fer-ho, caldrà definir els següents paràmetres:

- **Adreces a escanejar**: tota la xarxa. En el nostre cas, caldrà definir-ho com a 192.168.1.0/24 (tot incloent la màscara).
- **Mínim de minuts per tornar a escanejar un dispositiu actiu**: 0, ja que volem que estigui permanentment revisant.
- **Adreces a excloure del llistat**: aquí cal informar l'adreça del punt de sortida, és a dir, 192.168.1.1, i l'adreça que s'ha definit com a IP fixa per a la Raspberry, és a dir, la 192.168.1.100.
- **Opcions d'escaneig**: deixar el valor per defecte.
- **Intèrval d'escaneig**: 60 segons.
- **Temps per a marcar un dispositiu com a no connectat**: 120 segons (és a dir, dos escanejos).

Un cop configurat, apareixerà un llistat de dispositius (es mostren només aquells on l'adreça MAC està parcialment tallada per privadesa):

|   | 个 Nombre                                         | ID de entidad                                      | Integración     |
|---|--------------------------------------------------|----------------------------------------------------|-----------------|
|   | Apple D7:77:B6                                   | device_tracker.apple_d7_77_b6                      | Rastreador Nmap |
|   | Beijing Xiaomi Electronics AE:49:7A              | device_tracker.beijing_xiaomi_electronics_ae_49_7a | Rastreador Nmap |
|   | Cloud Network Technology Singapore PTE. 1D:58:BF | device_tracker.cloud_network_technology_singapo    | Rastreador Nmap |
|   | Google 0D:39:00                                  | device_tracker.google_0d_39_00                     | Rastreador Nmap |
| ٠ | Hon Hai Precision Ind. 40:64:5B                  | device_tracker.hon_hai_precision_ind_40_64_5b      | Rastreador Nmap |

*Figura 6. Llistat de dispositius trobats per Rastreador Nmap*

Un cop estiguin els dispositius reconeguts, ja es podrà fer un llistat d'aquells que es trobin connectats i aquells que es troben absents, i generar les automatitzacions i alertes que escaigui.

# <span id="page-17-0"></span>6. Figures referenciades des de la memòria

<span id="page-17-1"></span>6.1 Figures corresponents al capítol "Instal·lació i configuració de dispositius"

<span id="page-17-2"></span>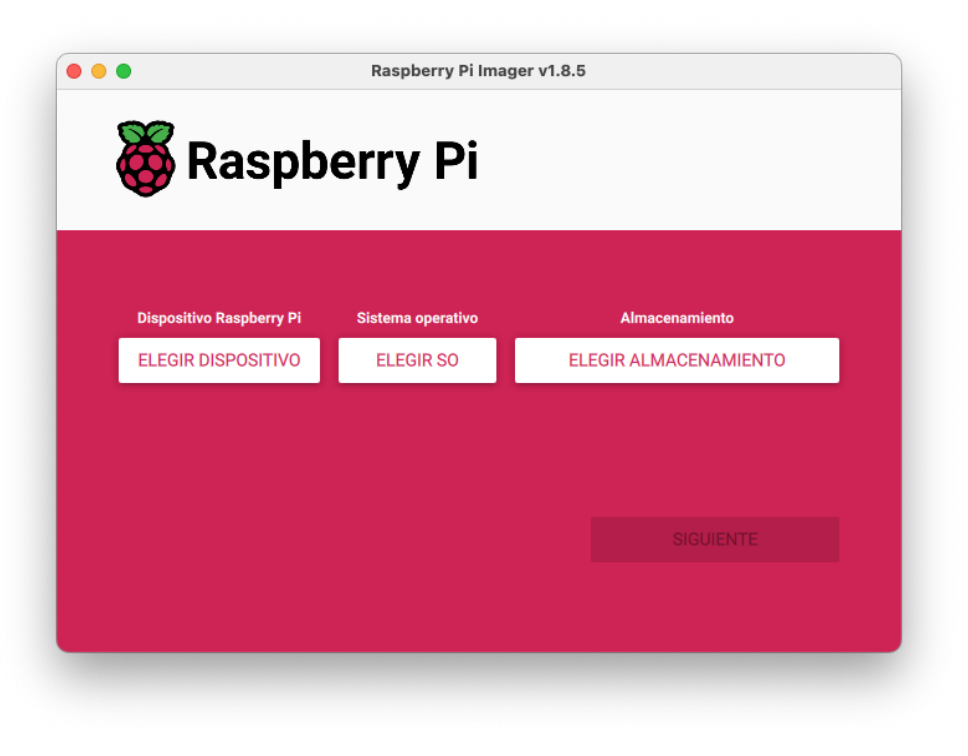

*Figura 6.1. Pantalla d'inici de Raspberry Pi Imager*

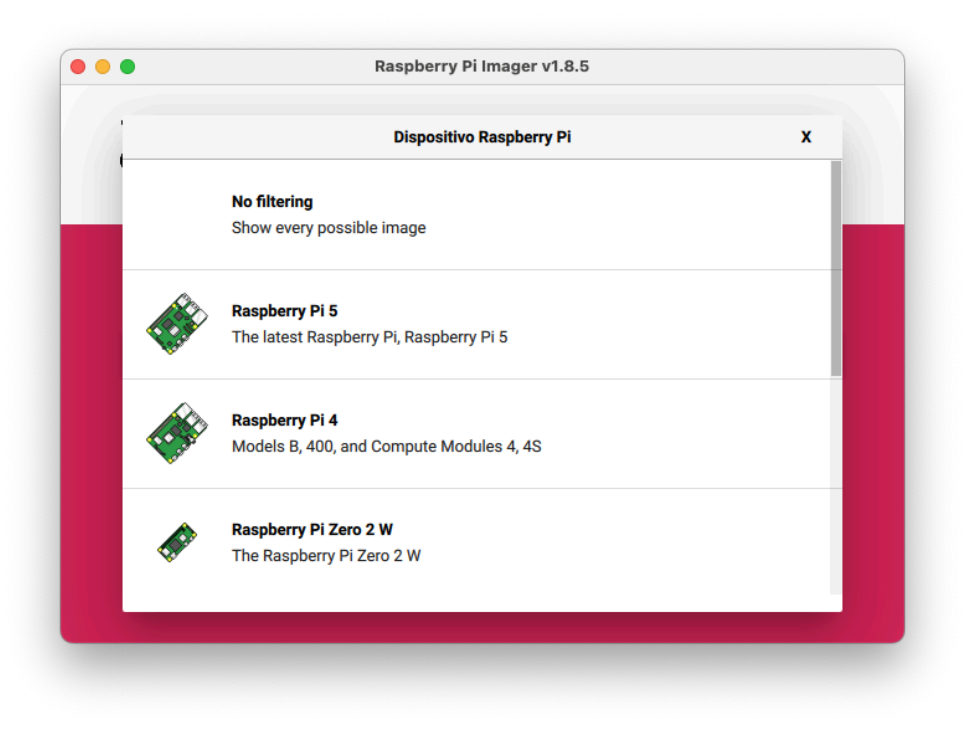

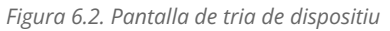

<span id="page-18-1"></span><span id="page-18-0"></span>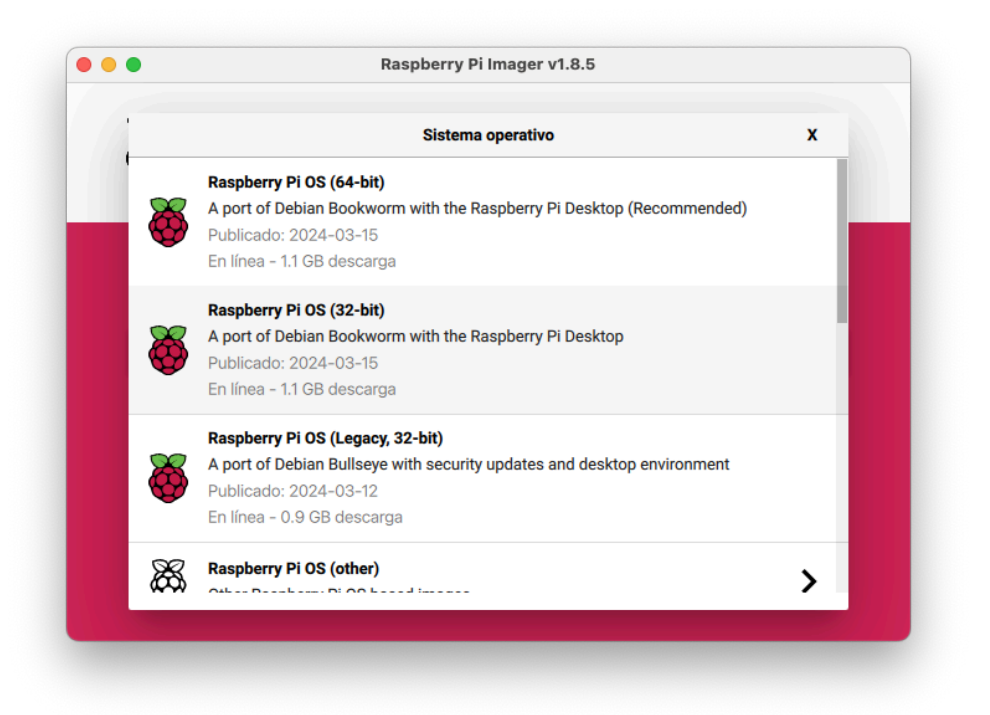

*Figura 6.3. Pantalla de tria de sistema operatiu*

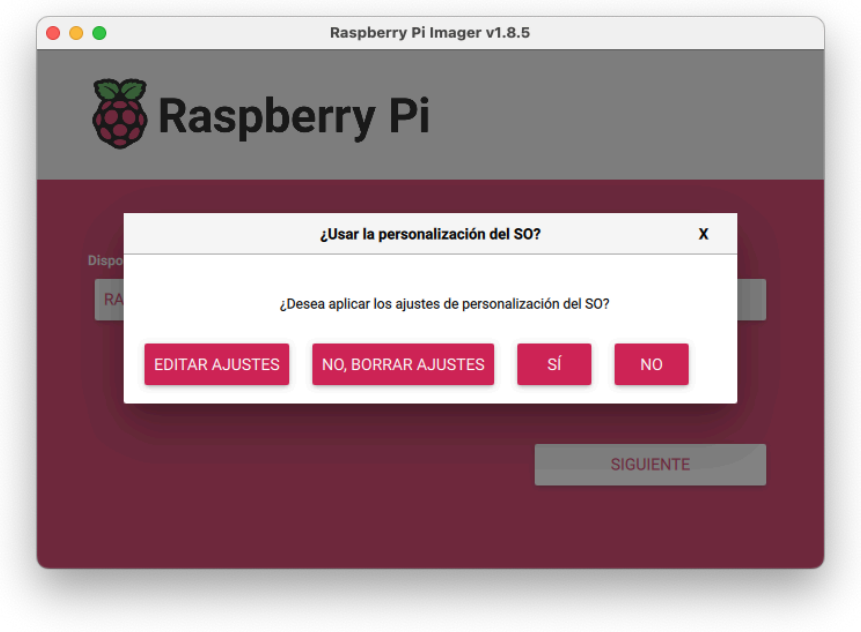

*Figura 6.4. Personalització del sistema operatiu*

<span id="page-19-0"></span>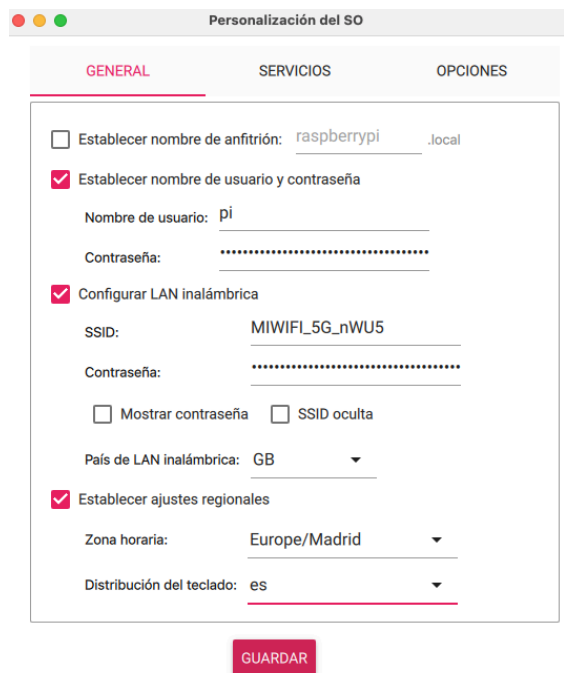

<span id="page-19-1"></span>*Figura 6.5. Paràmetres de configuració*

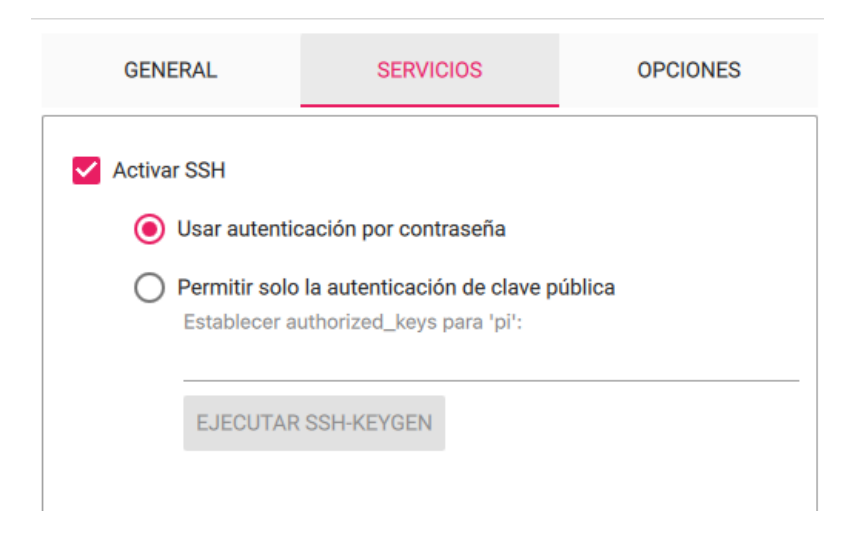

*Figura 6.6. Paràmetres de configuració (2)*

<span id="page-20-0"></span>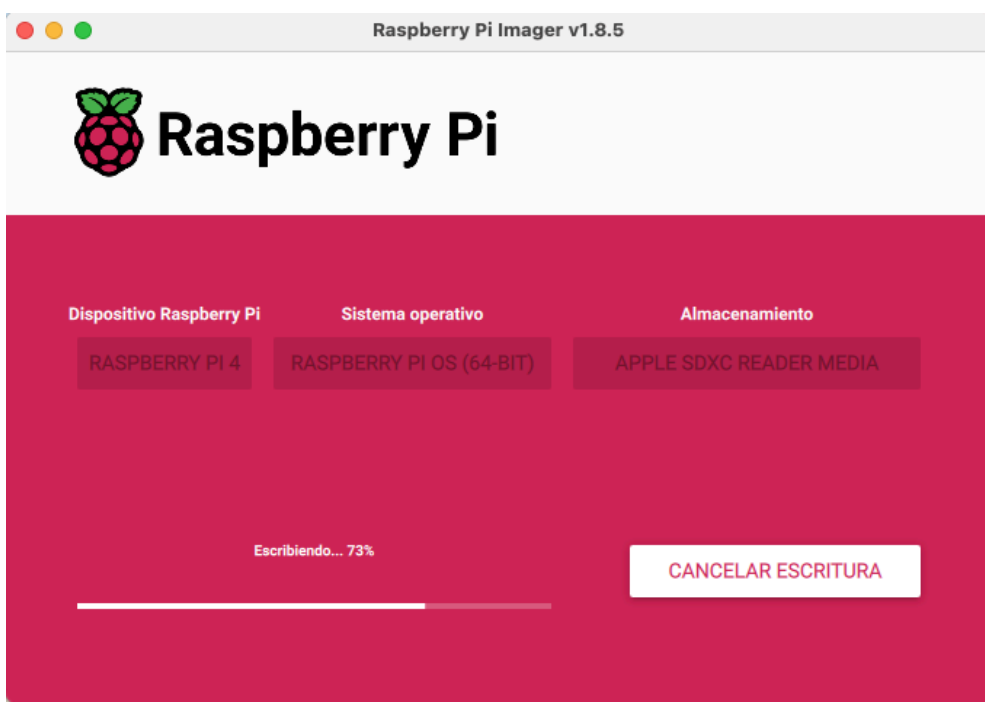

<span id="page-20-1"></span>*Figura 6.7. Procés de creació d'imatge de Rasperry Pi*

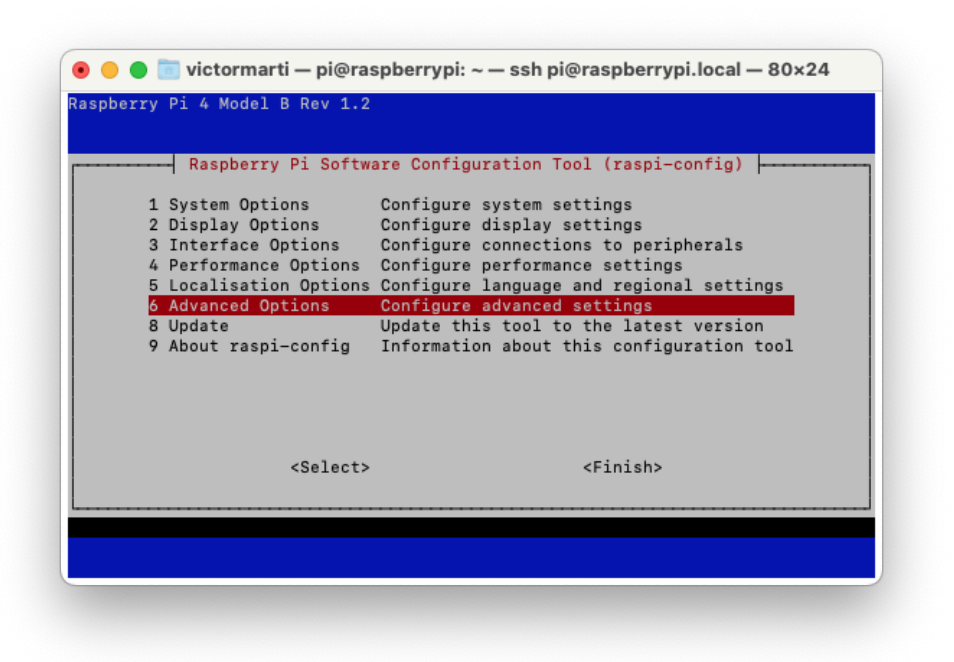

*Figura 6.8. Pantalla inicial de l'eina raspi-config*

<span id="page-21-0"></span>

| A1 Expand Filesystem                | Ensures that all of the SD card is available<br>A2 Network Interface Names Enable/disable predictable network i/f names<br>A3 Network Proxy Settings Configure network proxy settings |
|-------------------------------------|----------------------------------------------------------------------------------------------------|
| A4 Boot Order                       | Choose SD, network, USB or NVMe device boot pri                                                                                                    |
| A5 Bootloader Version<br>A6 Wayland | Select latest or factory default bootloader sof<br>Switch between X and Wayland backends                                                                                              |
| A7 Audio Config A7 Audio            | Set audio control system                                                                                                    |
|                                     |                                                                                                    |
| $<$ Select>                         | $<$ Back>                                                                                                    |

<span id="page-21-1"></span>*Figura 6.9. Pantalla d'opcions avançades de configuració*

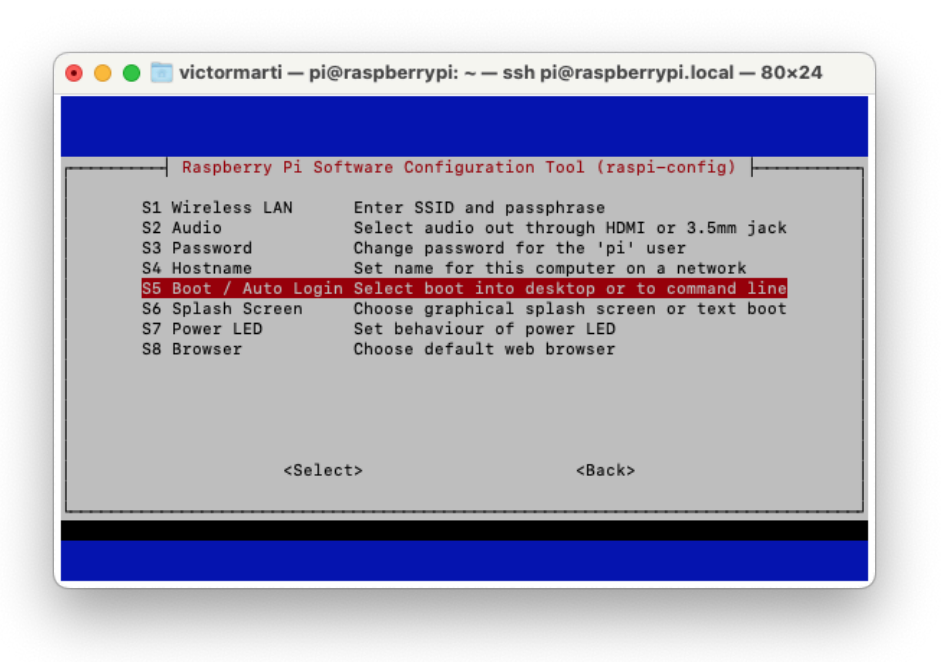

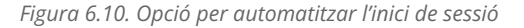

<span id="page-22-0"></span>

| B2 Console Autologin Text console, automatically logged in as 'pi' user<br>B4 Desktop Autologin Desktop GUI, automatically logged in as 'pi' user |
|----------------------------------------------------------------------------------------------------|
|                                                                                                    |
|                                                                                                    |
|                                                                                                    |
|                                                                                                    |
|                                                                                                    |
|                                                                                                    |
|                                                                                                    |
|                                                                                                    |
|                                                                                                    |
|                                                                                                    |
|                                                                                                    |
|                                                                                                    |

<span id="page-22-1"></span>*Figura 6.11. Opció que automatitza el login de l'usuari pi a la interfície gràfica*

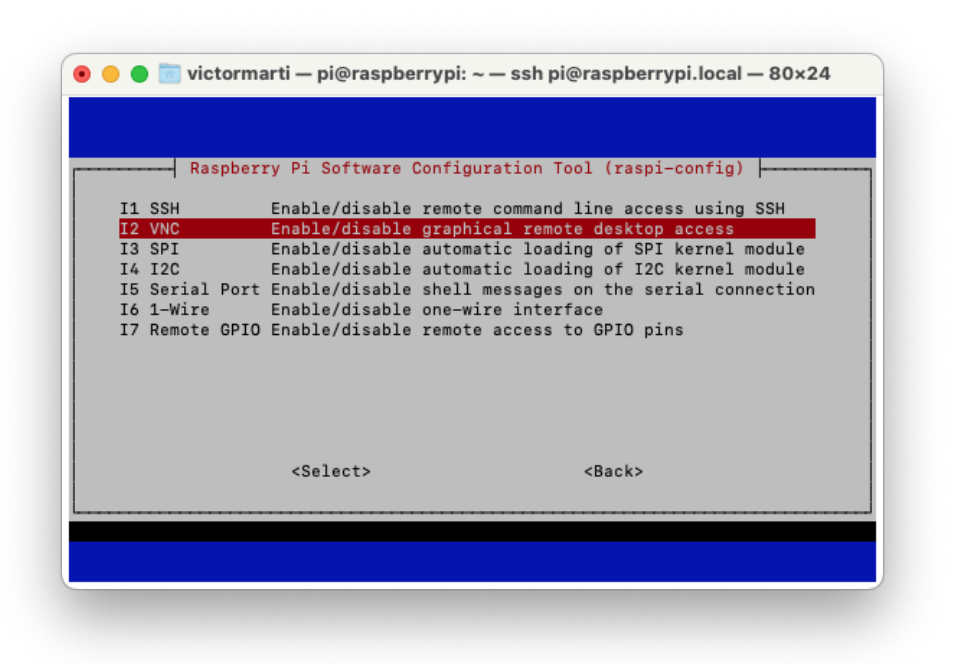

*Figura 6.12. Activació de l'accés per VNC*

<span id="page-23-0"></span>

|               |                                 | Raspberry Pi Software Configuration Tool (raspi-config)                                                                |
|---------------|---------------------------------|----------------------------------------------------------------------------------------------------|
| L1 Locale and | L2 Timezone Configure time zone | Configure language and regional settings                                                                               |
|               |                                 | L3 Keyboard Set keyboard layout to match your keyboard<br>L4 WLAN Country Set legal wireless channels for your country |
|               |                                 |                                                                                                    |
|               |                                 |                                                                                                    |
|               |                                 |                                                                                                    |
|               | $<$ Select>                     | $<$ Back>                                                                                                    |

<span id="page-23-1"></span>

*Figura 6.13. Opcions regionals*

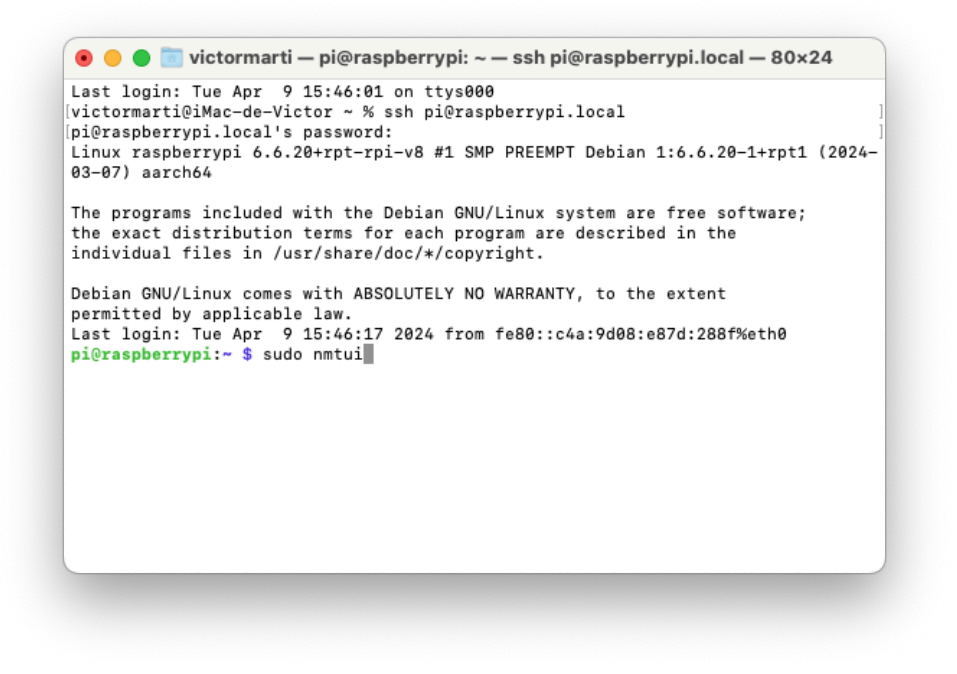

*Figura 6.14. Accés amb ssh i crida a la comanda sudo nmtui*

<span id="page-24-0"></span>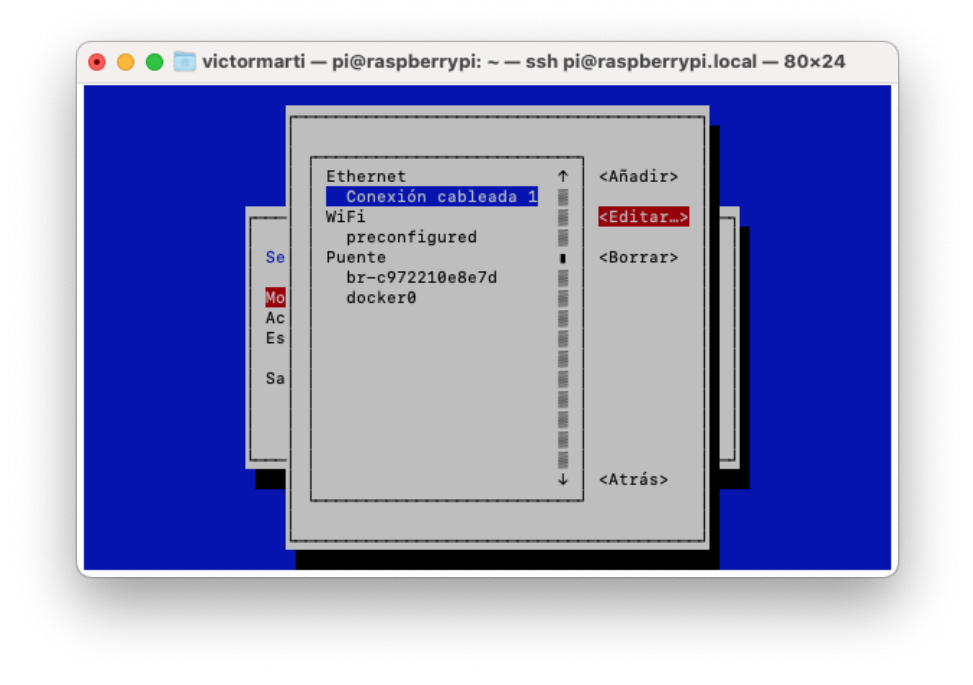

<span id="page-24-1"></span>*Figura 6.15. Eina de gestió de connexions de xarxa, tria de dispositiu*

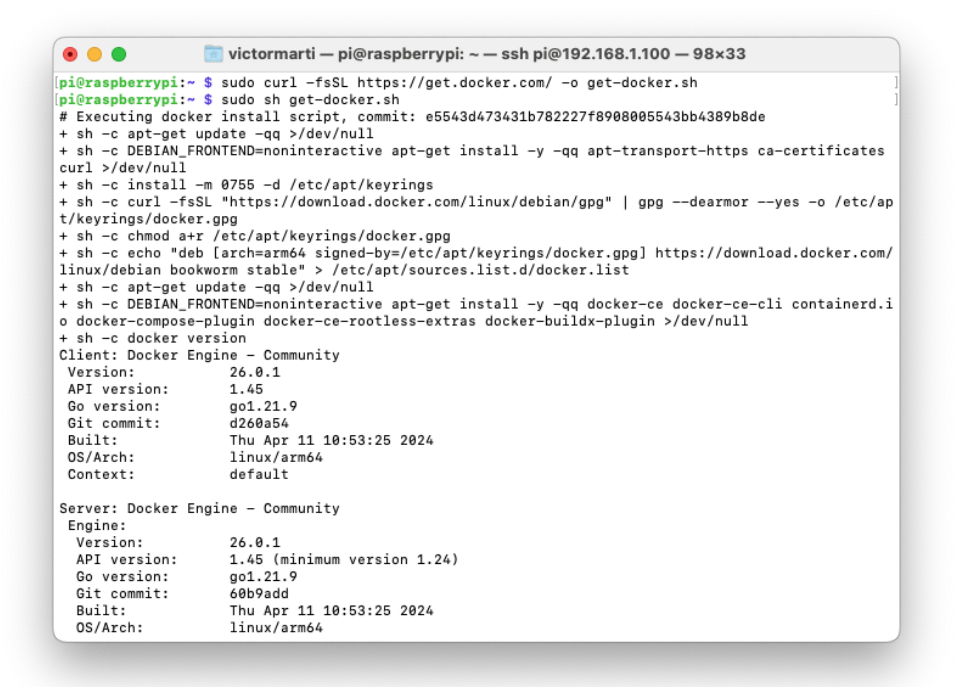

*Figura 6.16. Instal·lació de Docker*

<span id="page-25-0"></span>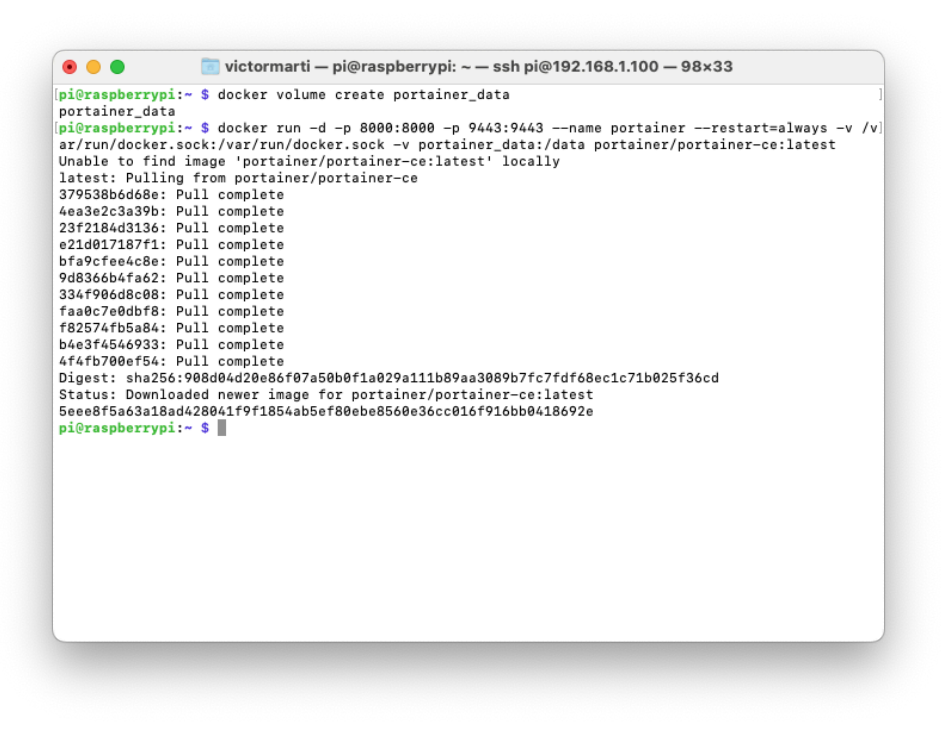

<span id="page-25-1"></span>*Figura 6.17. Creació de volums i instal·lació de Portainer*

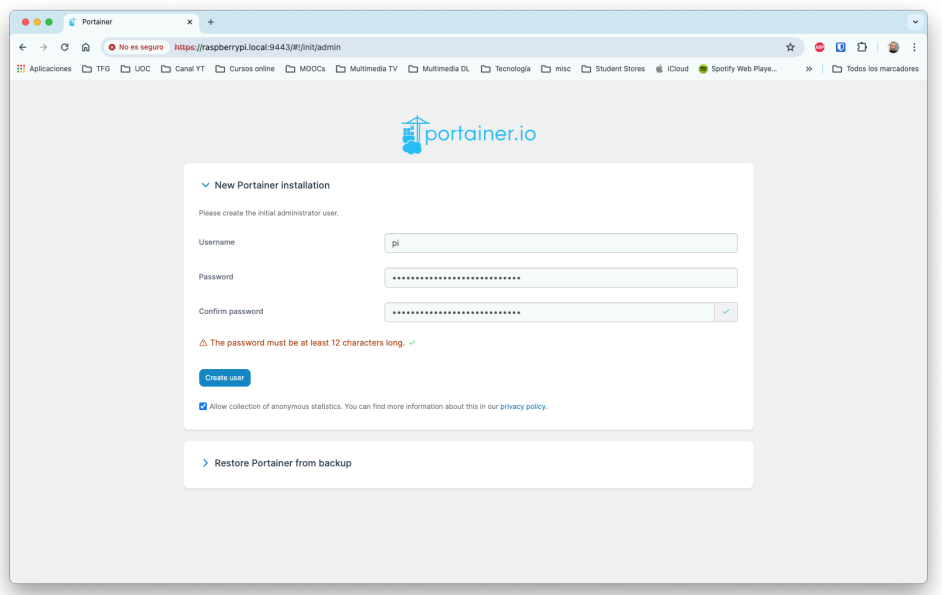

*Figura 6.18. Primera execució de Portainer*

<span id="page-26-0"></span>

| $\bullet\bullet\bullet\quad \boxplus \;\lor\; \; < \; >$ | O <sub>1</sub>                                                                                                    | B raspberrypi.local                       | $C_{\mathbb{Q}}$                          | $\odot$ $\odot$ + $\odot$                            |
|----------------------------------------------------------|----------------------------------------------------------------------------------------------------|-------------------------------------------|-------------------------------------------|------------------------------------------------------|
| C Upgrade to Business Edition                            |                                                                                                    |                                           |                                           |                                                      |
| $\alpha$<br>portainer.io                                 | Name <sup>1</sup><br>homeassistant<br>This stack will be deployed using dacker compose.                                             |                                           |                                           |                                                      |
| @ Home                                                   | <b>Build method</b><br>$\bullet$                                                                                                    | $\bigcirc$                                | $\Omega$                                  | $\bigcirc$                                           |
| dir local<br>$\boldsymbol{\times}$                       | Web editor<br>$\mathbb{Z}$<br>Use our Web editor                                                                                    | Upload<br>్స<br>Upload from your computer | <b>Repository</b><br>Use a git repository | <b>Custom template</b><br>₿<br>Use a custom template |
| <b>El Dashboard</b>                                      |                                                                                                    |                                           |                                           |                                                      |
| <b><i>C</i></b> App Templates<br>$\checkmark$            | Web editor                                                                                                    |                                           |                                           | Cmd+F for search (2)                                 |
| Stacks                                                   | You can get more information about Compose file format in the official documentation.                                               |                                           |                                           |                                                      |
| Containers                                               | @ Define or paste the content of your docker compose file here                                                                      |                                           |                                           | Copy to clipboard                                    |
| = Images                                                 | version: '3'<br>$\mathbf{1}$                                                                                                    |                                           |                                           |                                                      |
|                                                          | $\overline{2}$<br>services:<br>$\overline{\mathbf{3}}$<br>homeassistant:                                                            |                                           |                                           |                                                      |
| <b>日</b> Volumes                                         | container_name: homeassistant<br>$\ddot{a}$                                                                                         |                                           |                                           |                                                      |
| $@$ Events                                               | 5<br>inage: "ghcr.io/home-assistant/home-assistant:stable"<br>volumes:<br>6                                                         |                                           |                                           |                                                      |
| <b>图 Host</b><br>$\checkmark$                            | - /ha_config:/config<br>$\overline{7}$<br>$\,$ 8<br>- /etc/localtime:/etc/localtime:ro                                              |                                           |                                           |                                                      |
| Settings                                                 | - /run/dbus:/run/dbus:ro<br>$\overline{9}$<br>10<br>restart: unless-stopped<br>11<br>privileged: true<br>$12$<br>network_node: host |                                           |                                           |                                                      |
| & Users<br>$\hat{\mathbf{v}}$                            | 13                                                                                                    |                                           |                                           |                                                      |
| <b>A</b> Environments<br>k.                              |                                                                                                    |                                           |                                           |                                                      |
| <b>M</b> Registries                                      |                                                                                                    |                                           |                                           |                                                      |
| <b>G</b> Authentication logs<br>$\checkmark$             |                                                                                                    |                                           |                                           |                                                      |
| <b>4</b> Notifications                                   |                                                                                                    |                                           |                                           |                                                      |
| <sup>®</sup> Settings<br>$\ddot{\phantom{1}}$            |                                                                                                    |                                           |                                           |                                                      |
|                                                          |                                                                                                    |                                           |                                           |                                                      |
|                                                          |                                                                                                    |                                           |                                           |                                                      |
| portainer.lo Community Edition 2.10.4                    | <b>Environment variables</b>                                                                                                    |                                           |                                           |                                                      |

<span id="page-26-1"></span>*Figura 6.19. Editor per afegir contenidors amb docker-compose dins de Portainer*

| $\bullet\bullet\bullet$ $\square\vdash\langle\;\;.\;\;\rangle$       | O <sub>1</sub>                                           | B raspberrypi.local            | $C_{\mathbb{Q}}$ $C$                                                                         |                                       | $\odot$ $\odot$ + $\odot$ |
|----------------------------------------------------------------------|----------------------------------------------------------|--------------------------------|----------------------------------------------------------------------------------------------|---------------------------------------|---------------------------|
| C Upgrade to Business Edition<br>$\alpha$<br><b>portainer.io</b>     | Containers<br>Container list $\varnothing$               |                                |                                                                                              | $\mathfrak{a}$                        | $\circ$<br>$2$ pi $\sim$  |
| @ Home                                                               | Containers                                               | Q Search                       | D Start   El Stop   Q Kill   Zi Restart          Pause   D Resume   @ Remove<br>$\!\times\!$ |                                       | + Add container 0 1       |
| de local<br>$\times$                                                 | State In Filter $\nabla$<br>Name į                       | Quick Actions Stack<br>Image ! | Created                                                                                      | IP Address<br>Published Ports         | Ownership I 1             |
|                                                                      | exited<br>O.<br>dazzling_lamarr                          | 00<br>hello-world<br>$\sim$    | 2024-04-11 17:07:09                                                                          | $\sim$<br>$\overline{\phantom{a}}$    | & administrators          |
| <b>El Dashboard</b><br>$\downarrow$<br><b><i>C</i></b> App Templates | running<br>$\circ$<br>homeassistant                      | 0.0428<br>homeassistant        | ghcr.io/home-assistant/home-assistant:stable<br>2024-04-11 17:22:33                          | $\sim$<br>$\sim$                      | % administrators          |
| Stacks                                                               | $\hfill\text{\rm\tiny 0}$<br><b>running</b><br>portainer | 80414<br>$\sim$                | 2024-04-11 17:08:46<br>portainer/portainer-ce:latest                                         | C 8000-8000 C 9443-9443<br>172.17.0.2 | le administrators         |
| Containers<br>= Images                                               |                                                          |                                |                                                                                              |                                       | Items per page   10 0     |
| < Networks                                                           |                                                          |                                |                                                                                              |                                       |                           |
| <b>El Volumes</b>                                                    |                                                          |                                |                                                                                              |                                       |                           |
| $@$ Events                                                           |                                                          |                                |                                                                                              |                                       |                           |
| <b>四</b> Host<br>$\checkmark$                                        |                                                          |                                |                                                                                              |                                       |                           |
| Settings                                                             |                                                          |                                |                                                                                              |                                       |                           |
| <b>※ Users</b><br>$\mathcal{Q}$                                      |                                                          |                                |                                                                                              |                                       |                           |
| <b>A</b> Environments<br>$\mathbf{v}$                                |                                                          |                                |                                                                                              |                                       |                           |
| <b>M</b> Registries<br><b>G</b> Authentication logs<br>$\mathbf{v}$  |                                                          |                                |                                                                                              |                                       |                           |
| <b>4</b> Notifications                                               |                                                          |                                |                                                                                              |                                       |                           |
| <sup>®</sup> Settings<br>$\mathbf{v}$                                |                                                          |                                |                                                                                              |                                       |                           |
|                                                                      |                                                          |                                |                                                                                              |                                       |                           |
| portainer.lo Community Edition 2.10.4                                |                                                          |                                |                                                                                              |                                       |                           |

*Figura 6.20. Llista de contenidors a Portainer, un cop instal·lat Home Assistant*

<span id="page-27-0"></span>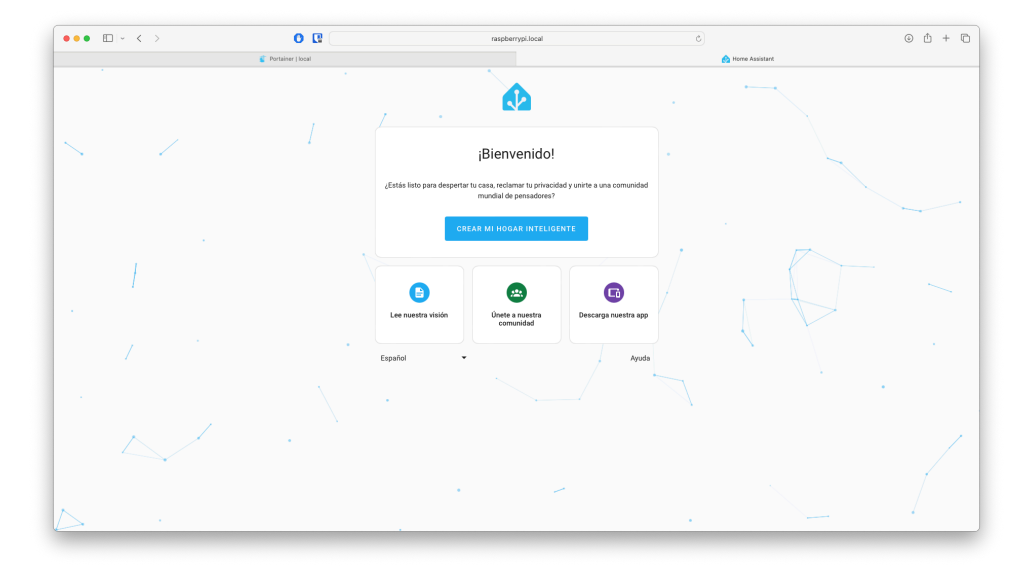

<span id="page-27-1"></span>*Figura 6.21. Pantalla d'instal·lació inicial de Home Assistant*

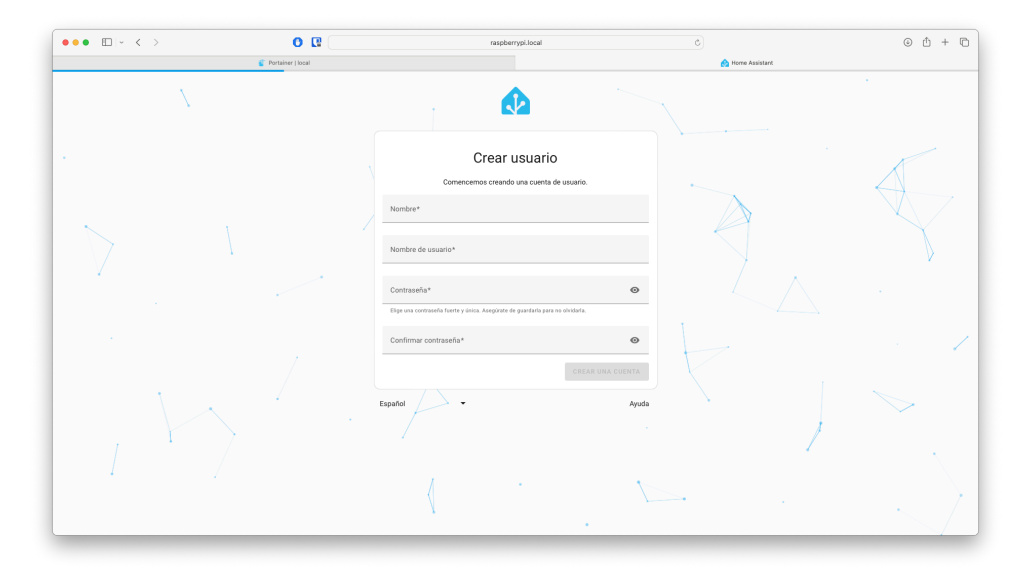

*Figura 6.22. Pantalla de creació d'usuaris a Home Assistant*

<span id="page-28-0"></span>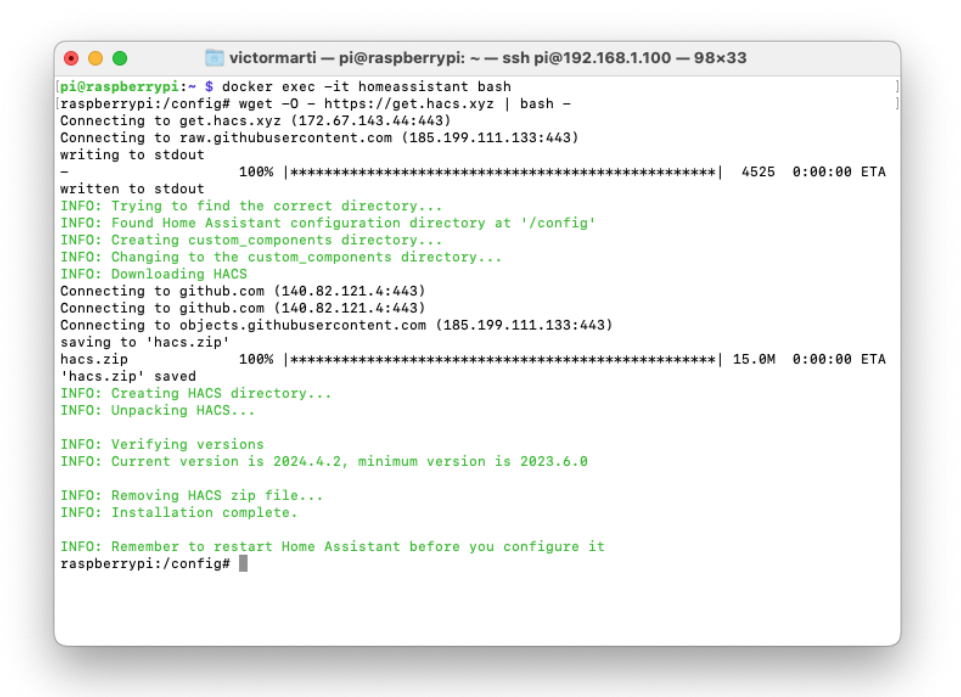

<span id="page-28-1"></span>*Figura 6.23. Instal·lació de HACS per terminal SSH*

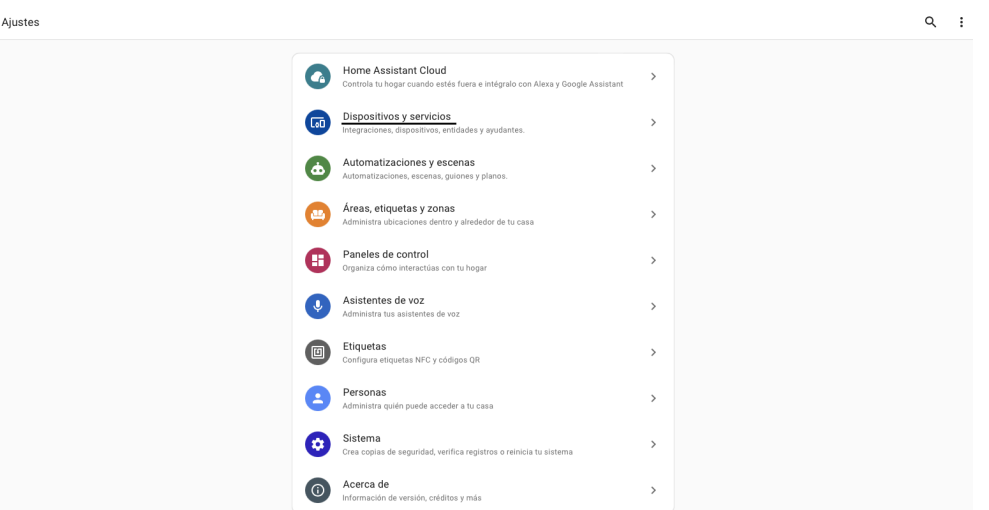

<span id="page-29-0"></span>*Figura 6.24. Pantalla de configuració de Home Assistant, amb la opció adient indicada*

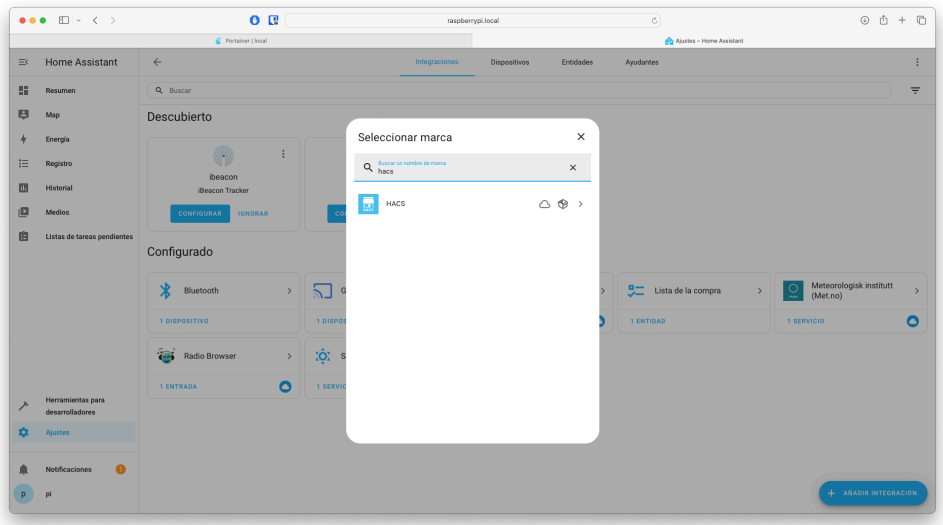

<span id="page-29-1"></span>*Figura 6.25. Pantalla per afegir HACS a Home Assistant*

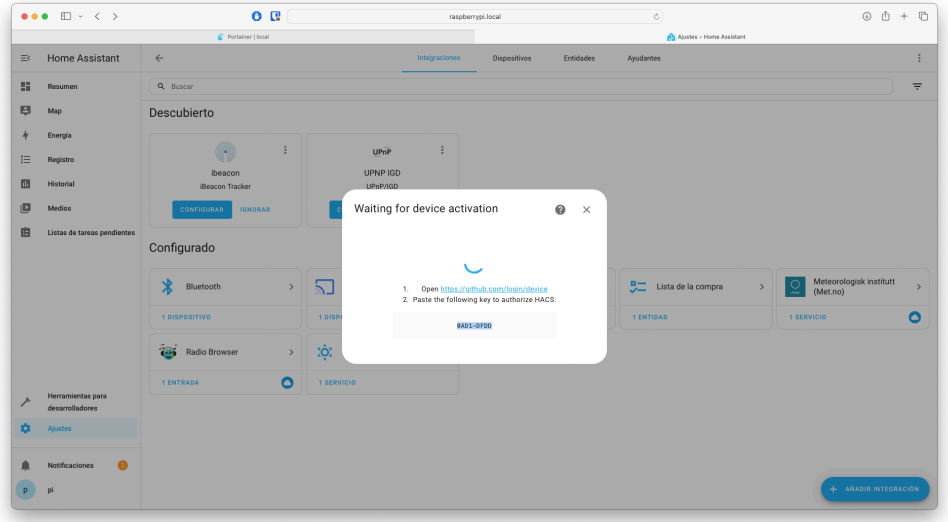

<span id="page-30-0"></span>*Figura 6.26. Codi d'activació per inserir al repositori de GitHub de HACS*

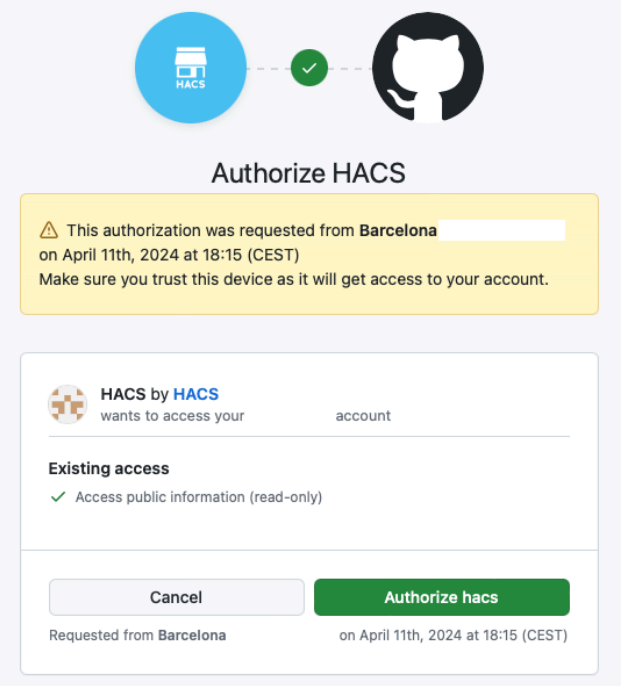

<span id="page-30-1"></span>*Figura 6.27. Confirmació de l'autorització*

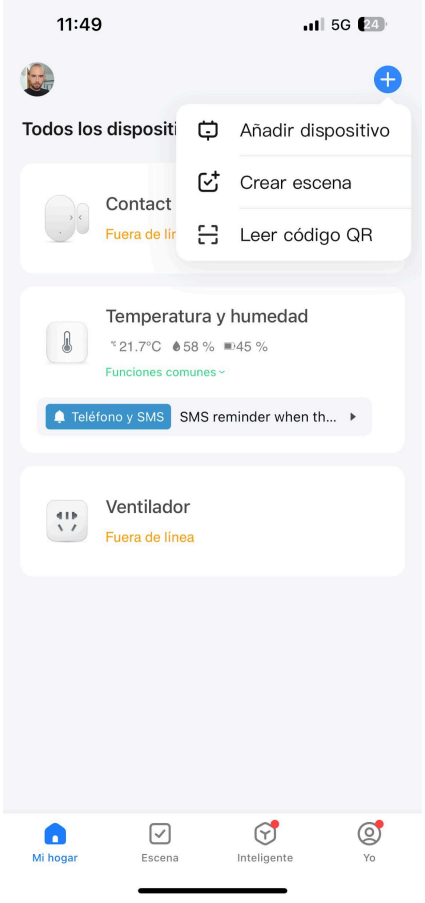

<span id="page-31-0"></span>*Figura 6.28. Menú per afegir dispositius*

| 11:49                                 |                                             |                                                                                              | $\mathbf{u}$ l $\mathbf{r}$ (23) |
|---------------------------------------|---------------------------------------------|----------------------------------------------------------------------------------------------|----------------------------------|
|                                       |                                             | Añadir dispositivo                                                                           |                                  |
|                                       |                                             | Buscando dispositivos cercanos. Compruebe que su<br>dispositivo esté en modo de vinculación. |                                  |
| Activar Wi-Fi                         | Se necesita Wi-Fi para buscar dispositivos. |                                                                                              |                                  |
|                                       |                                             | Añadir manualmente                                                                           |                                  |
| Eléctrico                             |                                             | Enchufe                                                                                      |                                  |
| Iluminación                           |                                             |                                                                                              |                                  |
| Sensor de<br>protección<br>de seguri  | enchufe<br>(BLE+Wi-Fi)                      | Enchufe<br>$(Wi-Fi)$                                                                         | Enchufe<br>(Zigbee)              |
| Electrodom<br>éstico<br>grande        |                                             |                                                                                              |                                  |
| Electrodom<br>éstico<br>pequeño       | Enchufe<br>(BLE)                            | Enchufe<br>(2.4GHz&5G<br>Hz)                                                                 | Enchufe<br>$(NB-IOT)$            |
| Electrodom<br>éstico                  |                                             |                                                                                              |                                  |
| Dispositivo<br>portátil<br>para salud | л<br>Enchufe<br>(otro)                      |                                                                                              |                                  |
| Cámara<br>y bloqueo                   |                                             |                                                                                              |                                  |
| Control de<br>puerta de<br>enlace     |                                             | Tira de energía                                                                              |                                  |
| Cart of Courses in                    | $\sim$ 1111                                 | $\sqrt{m}$ 1111                                                                              | $\infty$ m                       |

<span id="page-32-0"></span>*Figura 6.29. Pantalla de tria de dispositiu per afegir*

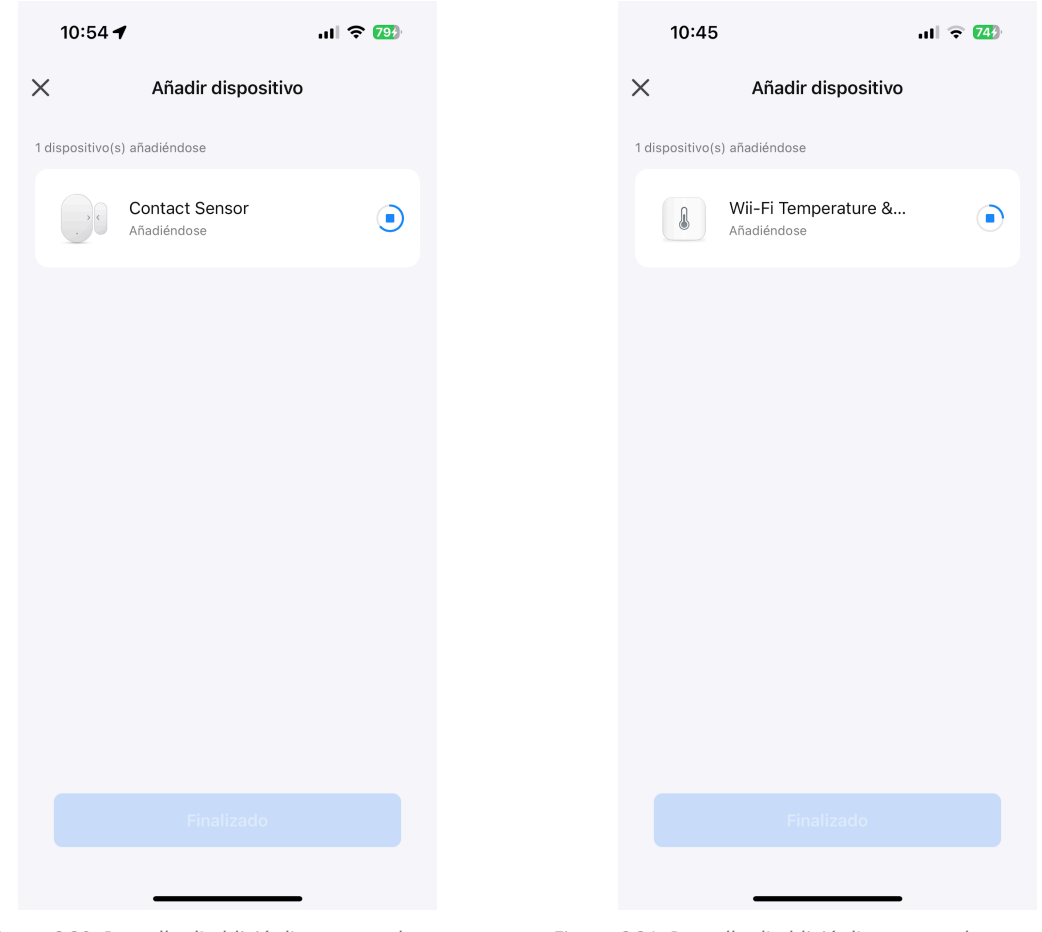

<span id="page-33-1"></span>

<span id="page-33-0"></span>*Figura 6.30. Pantalla d'addició d'un sensor de porta Figura 6.31. Pantalla d'addició d'un sensor de temperatura*

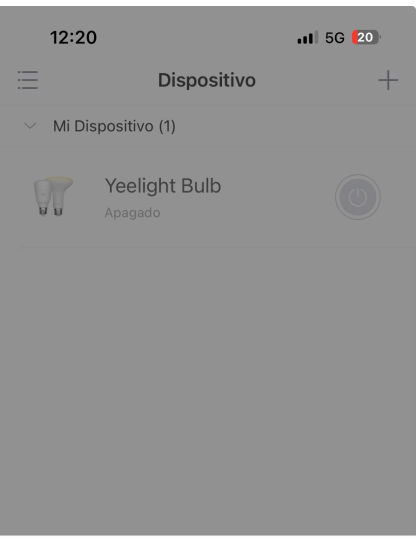

Añadir dispositivo

Add light group

Create mesh light group

Añadir accesorios desde casa

Cancelar

<span id="page-34-0"></span>*Figura 6.32. Menú per afegir dispositius a Yeelight*

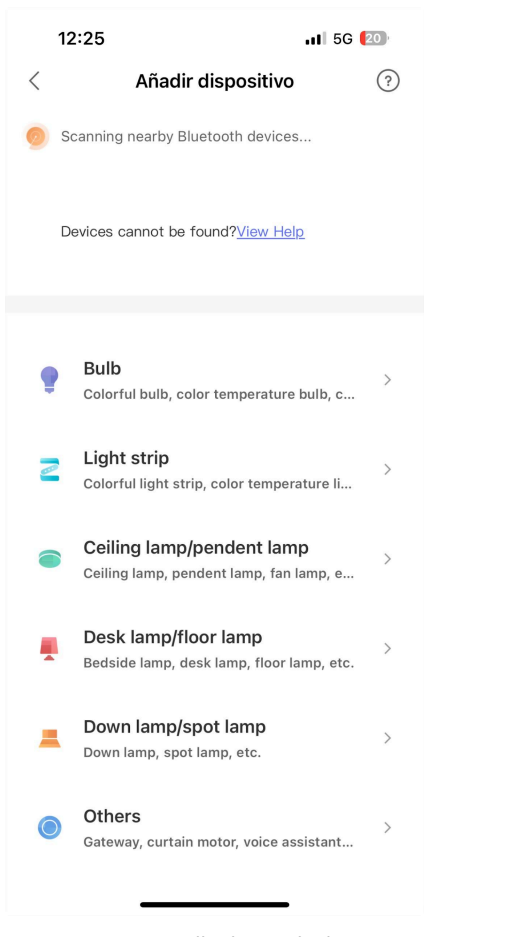

<span id="page-35-1"></span>

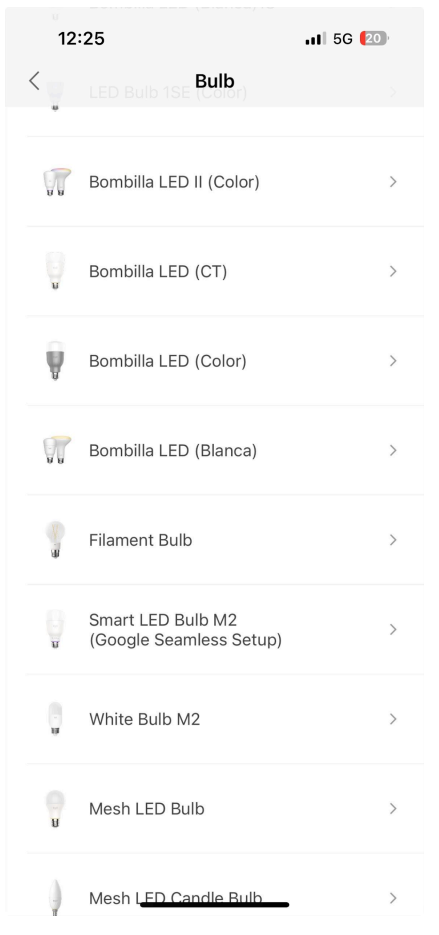

<span id="page-35-0"></span>*Figura 6.33. Pantalla de tria de dispositiu Figura 6.34. Pantalla de tria de bombeta*

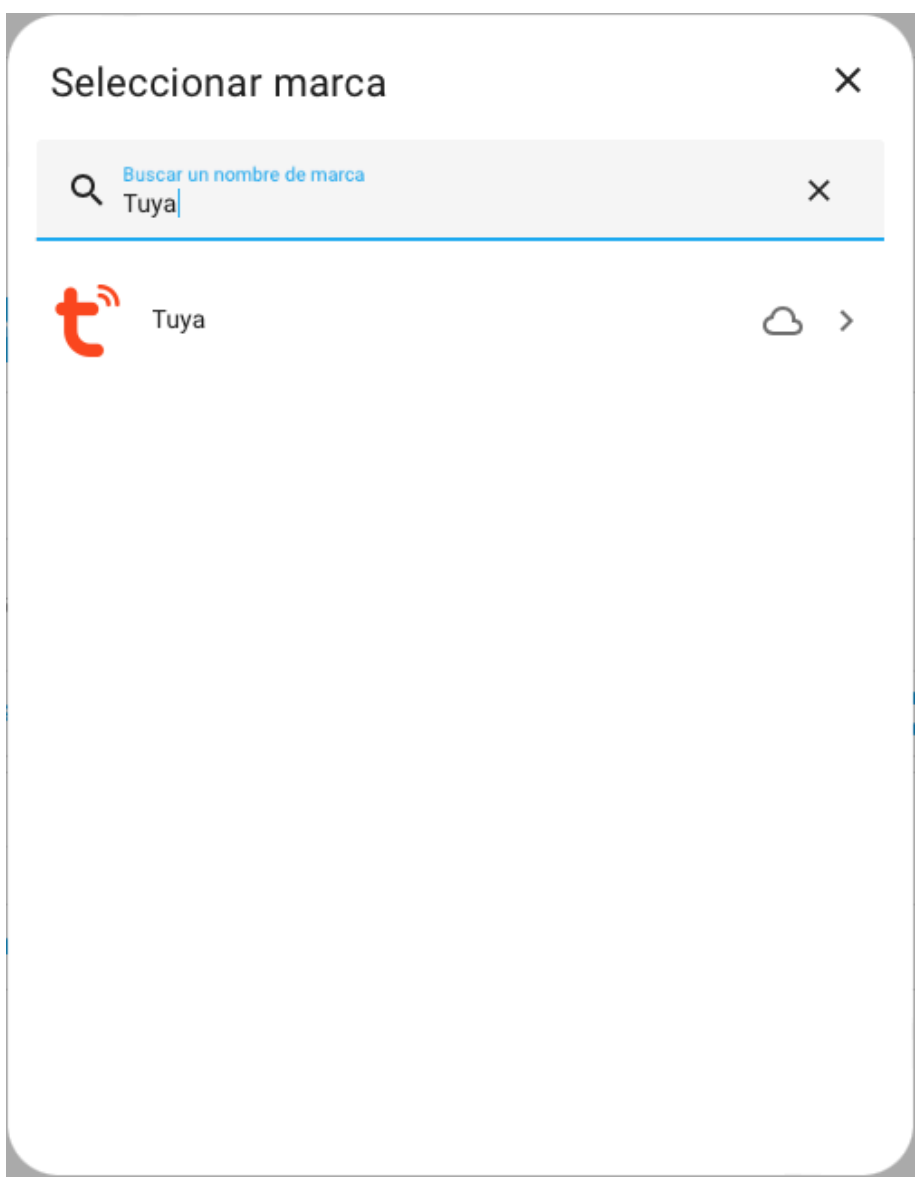

*Figura 6.35. Cercador d'integracions de Home Assistant*

<span id="page-36-0"></span>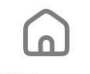

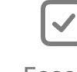

۲ Inteligente

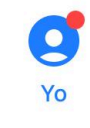

<span id="page-36-1"></span>Mi hogar

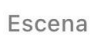

*Figura 6.36. Menú inferior de Smart Life*

<span id="page-37-0"></span>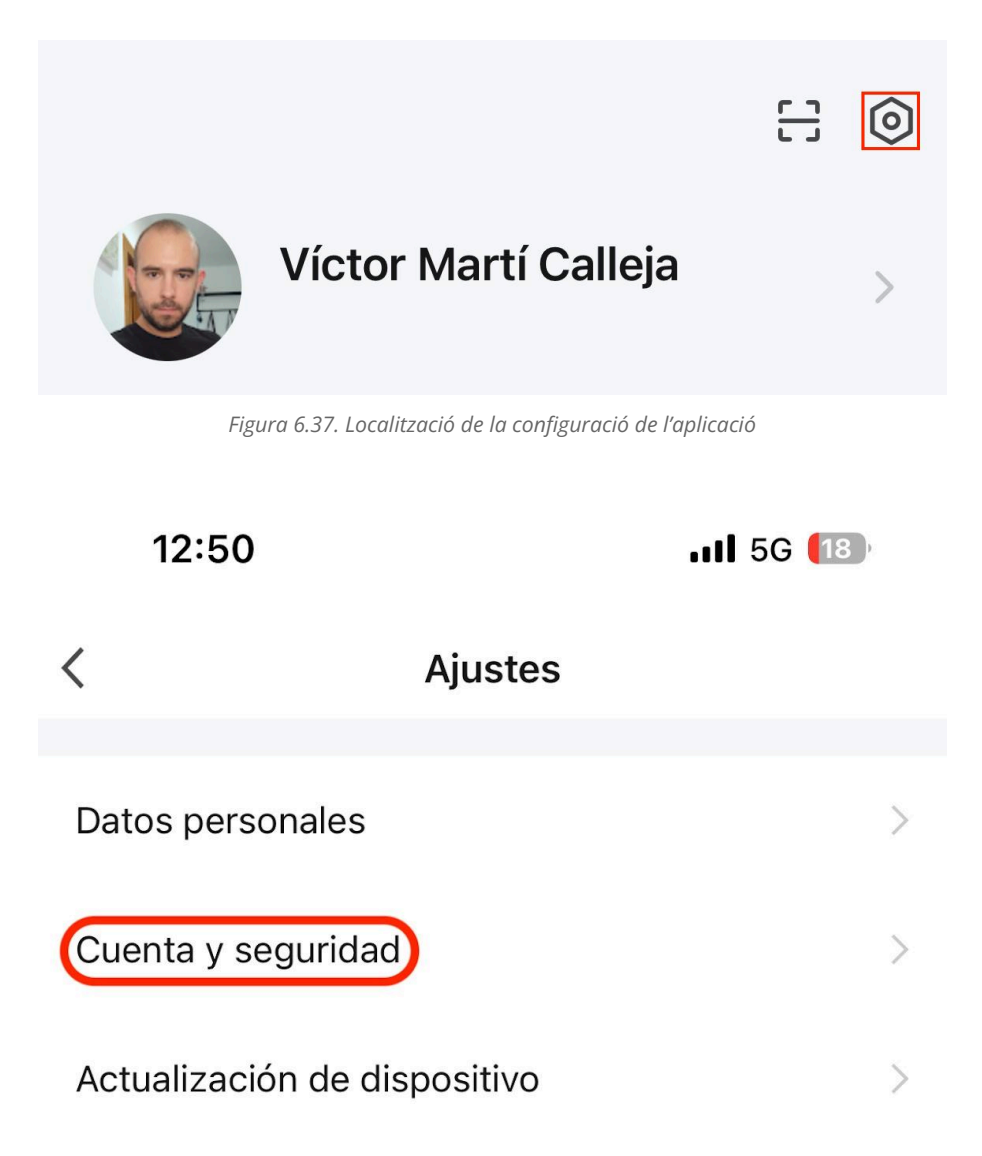

<span id="page-37-1"></span>*Figura 6.38. Opció per cercar l'identificador únic d'usuari*

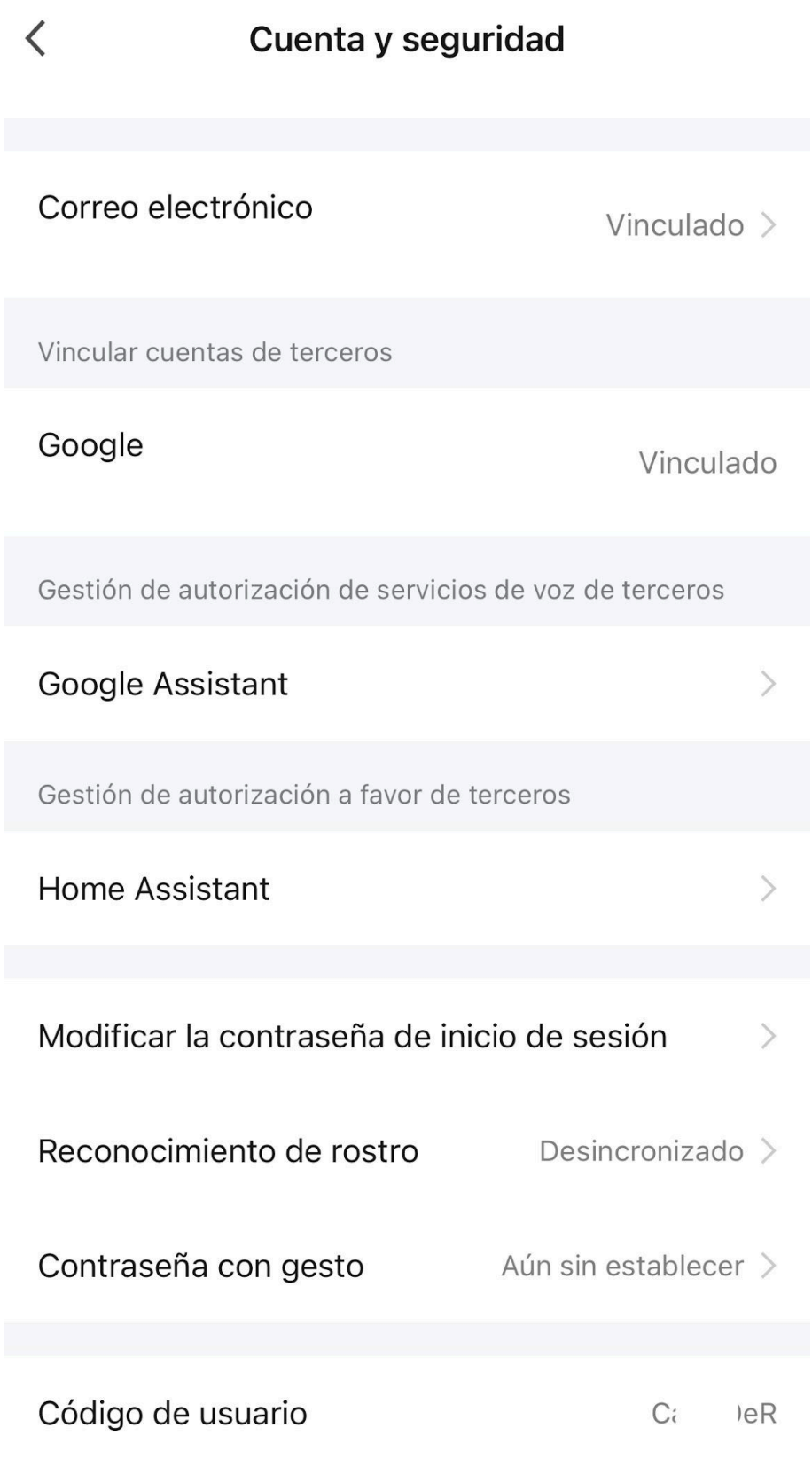

<span id="page-38-0"></span>*Figura 6.39. La opció que s'ha de cercar es troba al final*

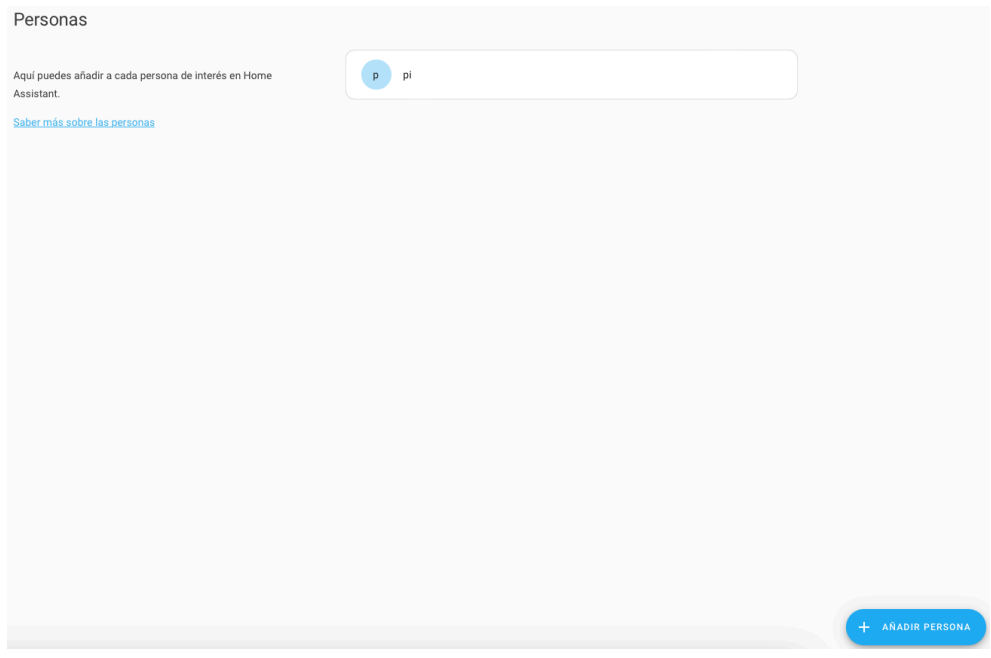

<span id="page-39-0"></span>*Figura 6.40. Llistat d'usuaris actius a Home Assistant*

<span id="page-40-0"></span>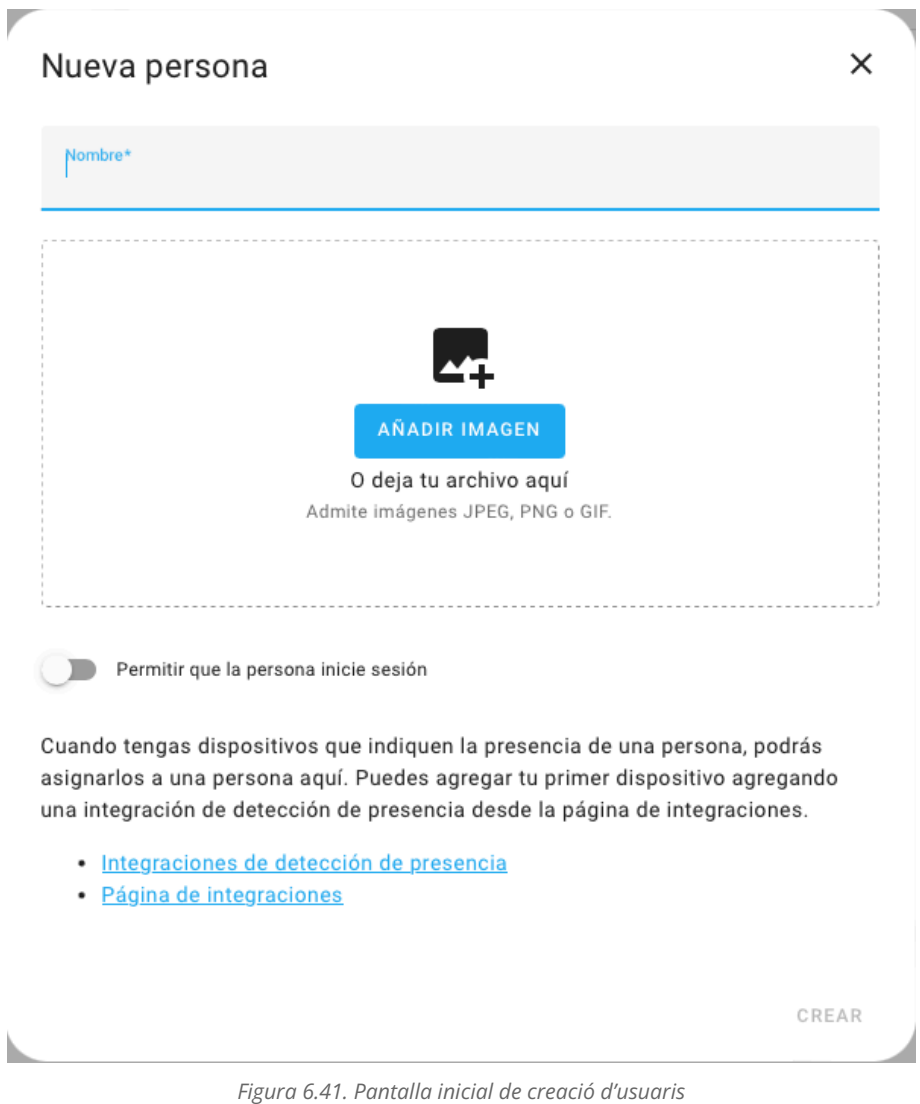

<span id="page-41-0"></span>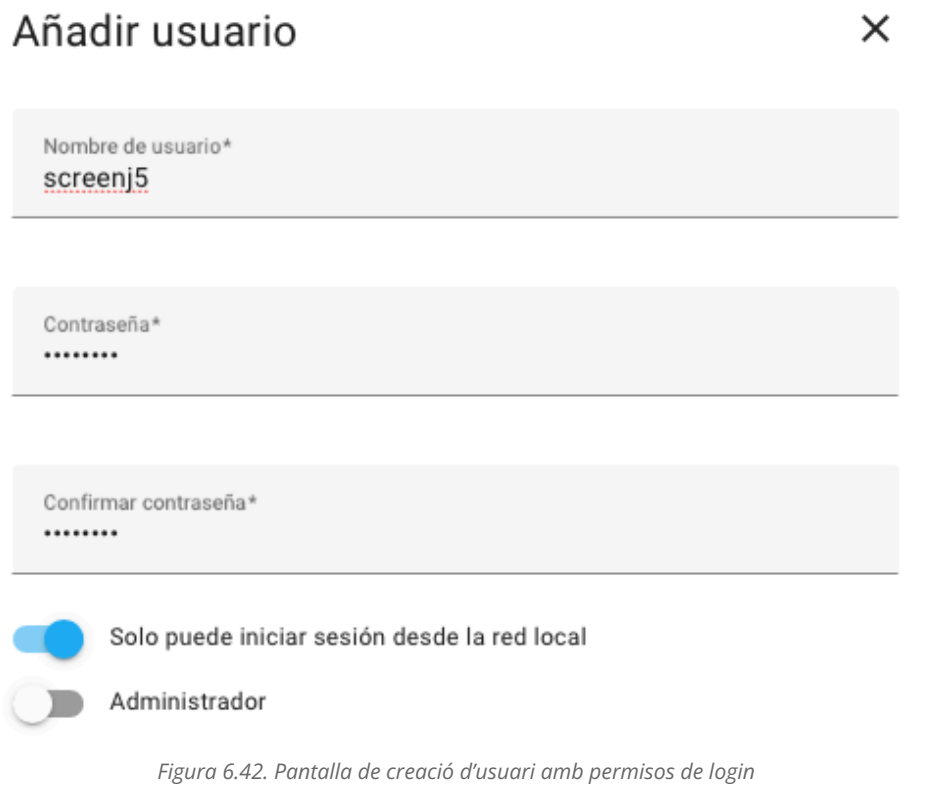

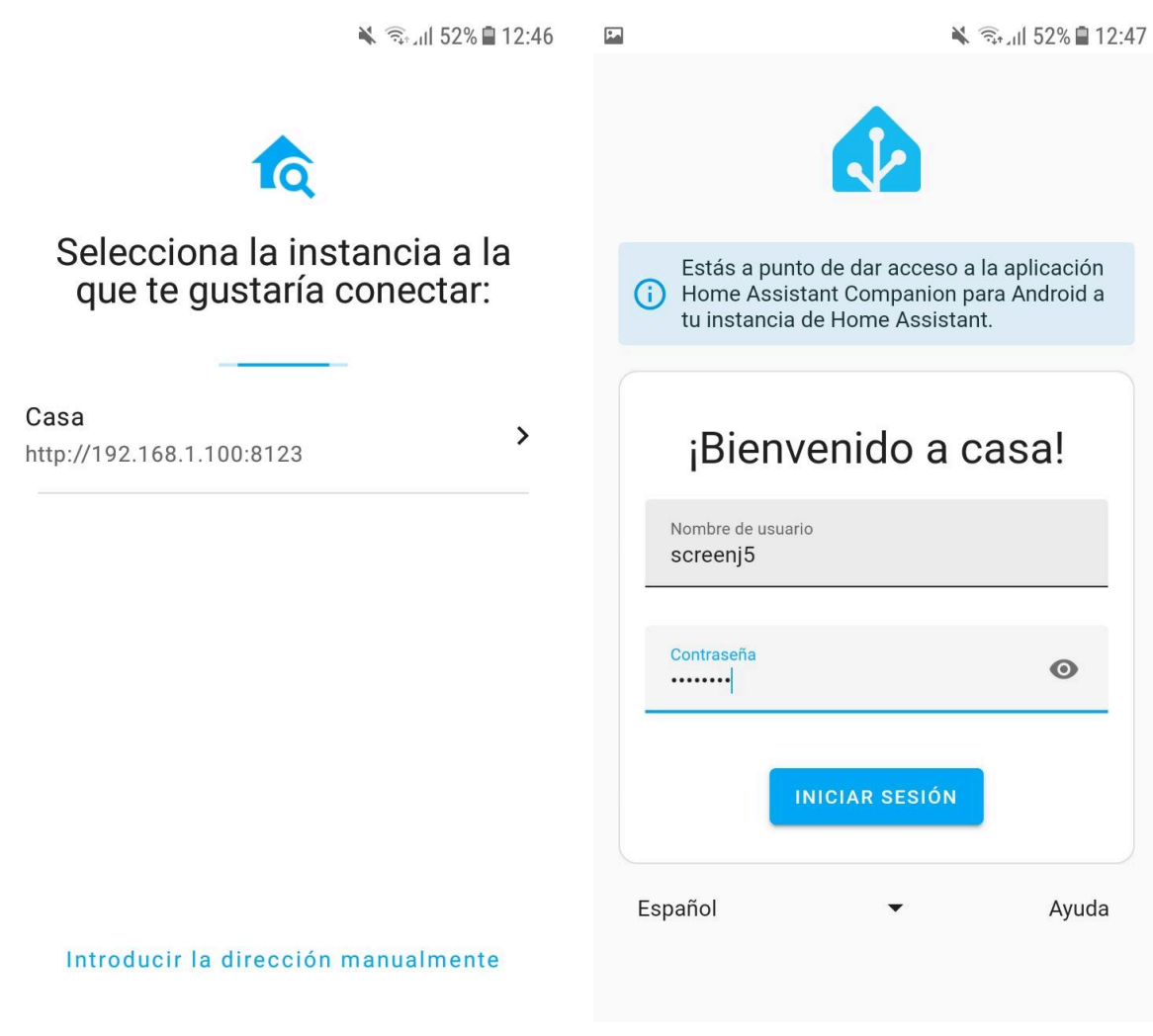

<span id="page-42-1"></span>*Figura 6.43. Tria de servidor a l'aplicació Figura 6.44. Inici de sessió*

<span id="page-42-0"></span>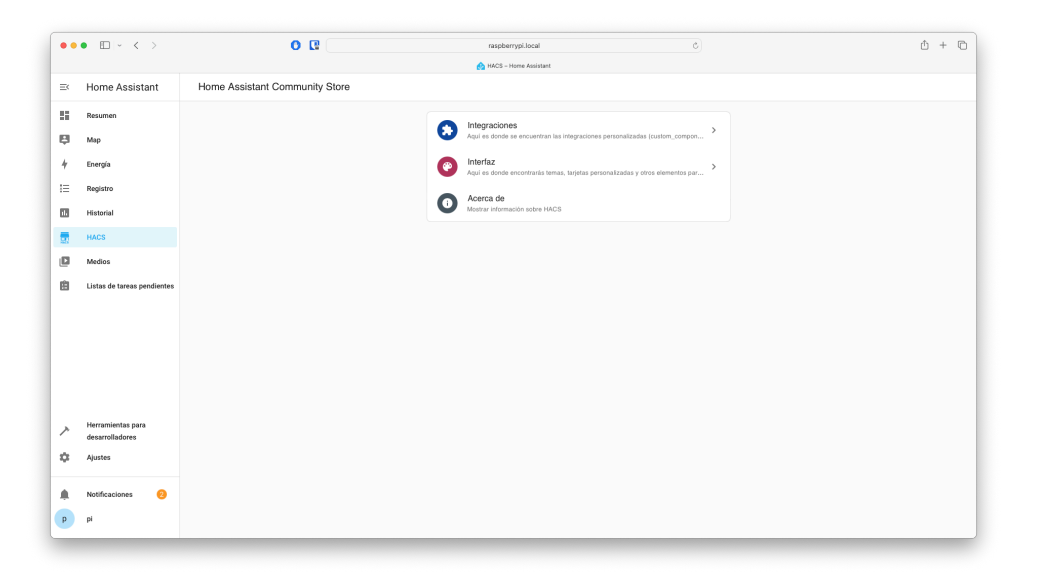

<span id="page-42-2"></span>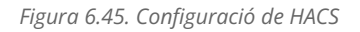

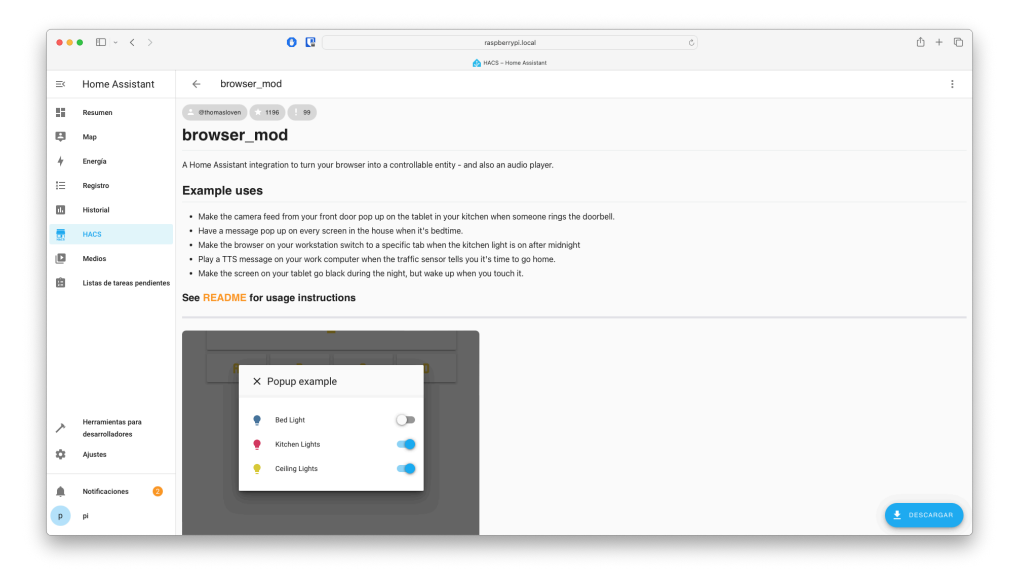

*Figura 6.46. Instal·lació de Browser Mod*

<span id="page-43-0"></span>

|               | $\bullet \bullet \bullet \quad \Box \vdash \; \leftarrow \; \leftarrow \; \rightarrow$ | $O$ $R$                            | raspberrypi.local<br>Austes - Home Assistant | $\circ$                 |                            | $0 + 0$       |
|---------------|----------------------------------------------------------------------------------------|------------------------------------|----------------------------------------------|-------------------------|----------------------------|---------------|
| $\equiv$      | Home Assistant                                                                         | Paneles de control<br>$\leftarrow$ |                                              |                         |                            |               |
| 腊             | Resumen                                                                                | Q Buscar                           |                                              |                         |                            | Ordenar por - |
| ņ             | Map                                                                                    | Titulo                             |                                              | Método de configuración | Solo admi<br>Mostrar en el |               |
| $\frac{1}{2}$ | Energía<br>Registro                                                                    | 28<br>Resumen 2                    |                                              | Controlado por la IU    | $\checkmark$<br>$\sim$     | ABRIR         |
| 挂             |                                                                                        | ٠<br>Energia                       |                                              | Controlado por la IU    | $\checkmark$<br>$\sim$     | <b>ABRIR</b>  |
| 囸<br>畺        | Historial<br><b>Browser Mod</b>                                                        | $\Box$ Map                         |                                              | Controlado por la IU    | $\checkmark$<br>$\sim$     | <b>ABRIR</b>  |
| 틄             | <b>HACS</b>                                                                            |                                    |                                              |                         |                            |               |
| ø             | Medios                                                                                 |                                    |                                              |                         |                            |               |
| 自             | Listas de tareas pendientes                                                            |                                    |                                              |                         |                            |               |
|               |                                                                                        |                                    |                                              |                         |                            |               |
| ↗             | Herramientas para<br>desarrolladores                                                   |                                    |                                              |                         |                            |               |
| ۰             | Ajustes                                                                                |                                    |                                              |                         |                            |               |
| ۸             | $\bullet$<br>Notificaciones                                                            |                                    |                                              |                         |                            |               |
| $\, {\bf p}$  | pi                                                                                     |                                    |                                              |                         | + AÑADIR PANEL DE CONTROL  |               |

<span id="page-43-1"></span>*Figura 6.47. Creació de panells de control a Home Assistant*

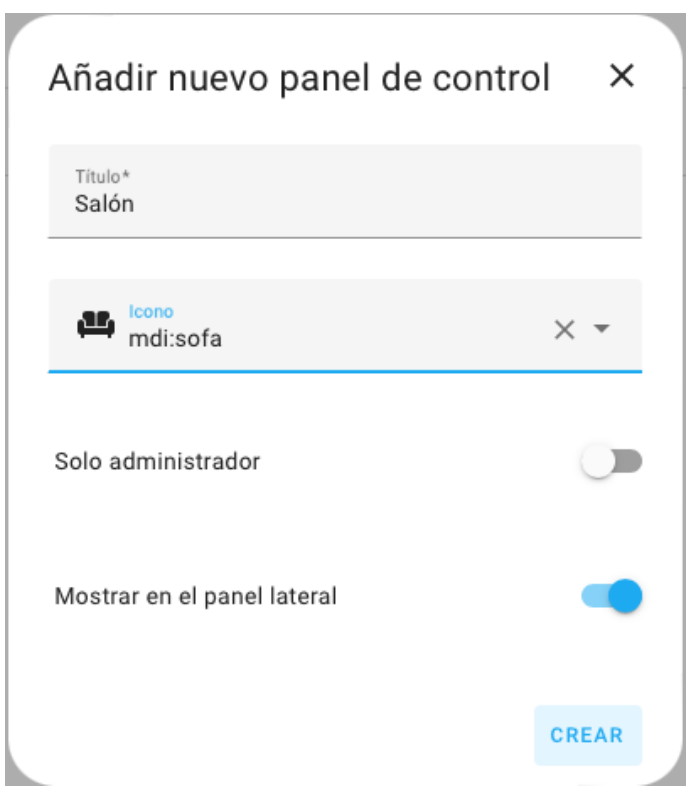

*Figura 6.48. Pantalla per afegir panell de control*

<span id="page-44-0"></span>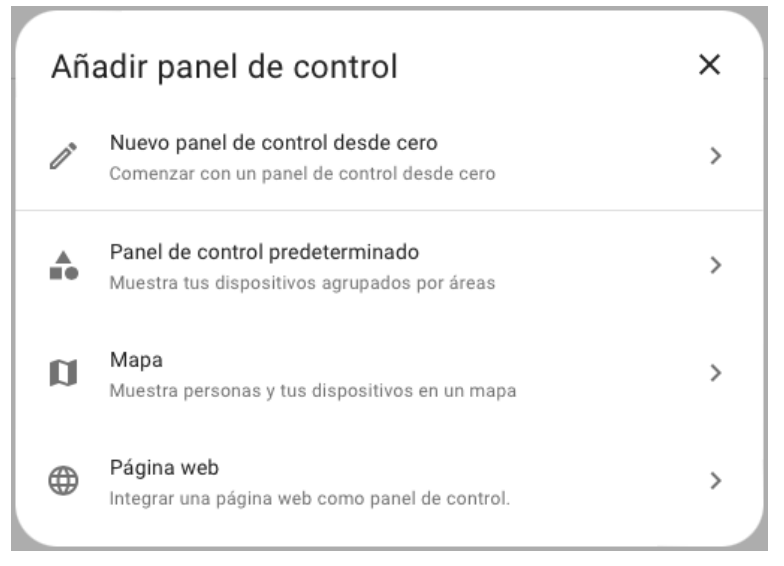

<span id="page-44-1"></span>*Figura 6.49. Pantalla per triar el tipus de panell de control*

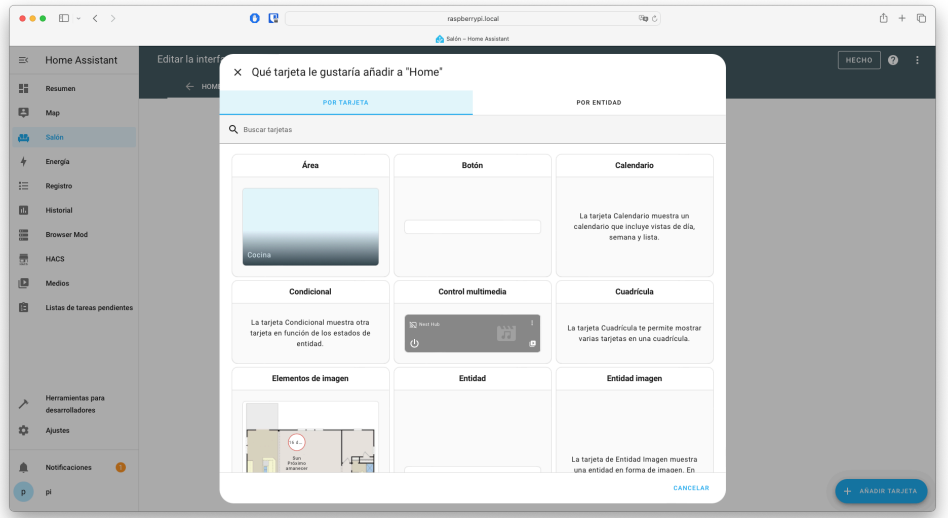

*Figura 6.50. Opcions de targetes disponibles*

<span id="page-45-0"></span>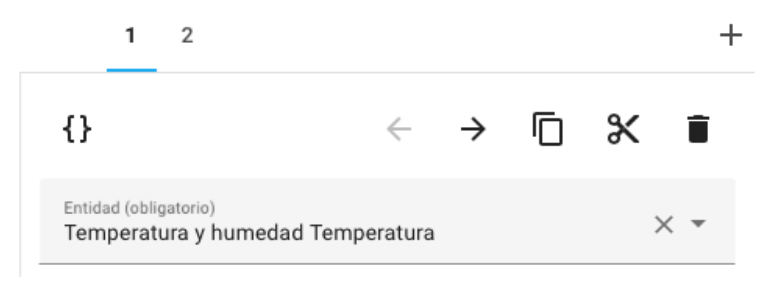

<span id="page-45-1"></span>*Figura 6.51. Opció per afegir més dades a la part superior dreta*